# **JAバンク投信ネットサービス ガイドブック**

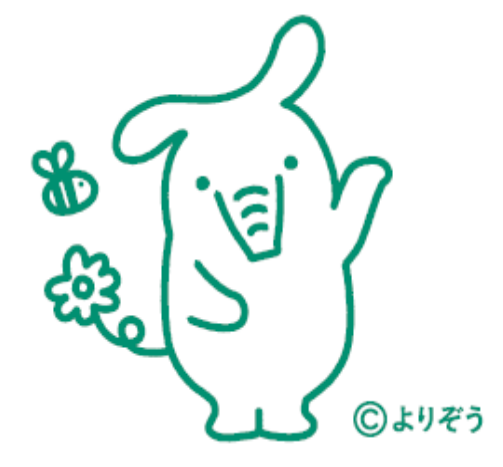

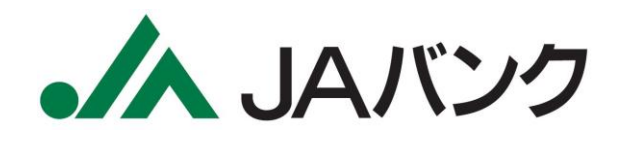

**2024年1月1日 Ver.2.0**

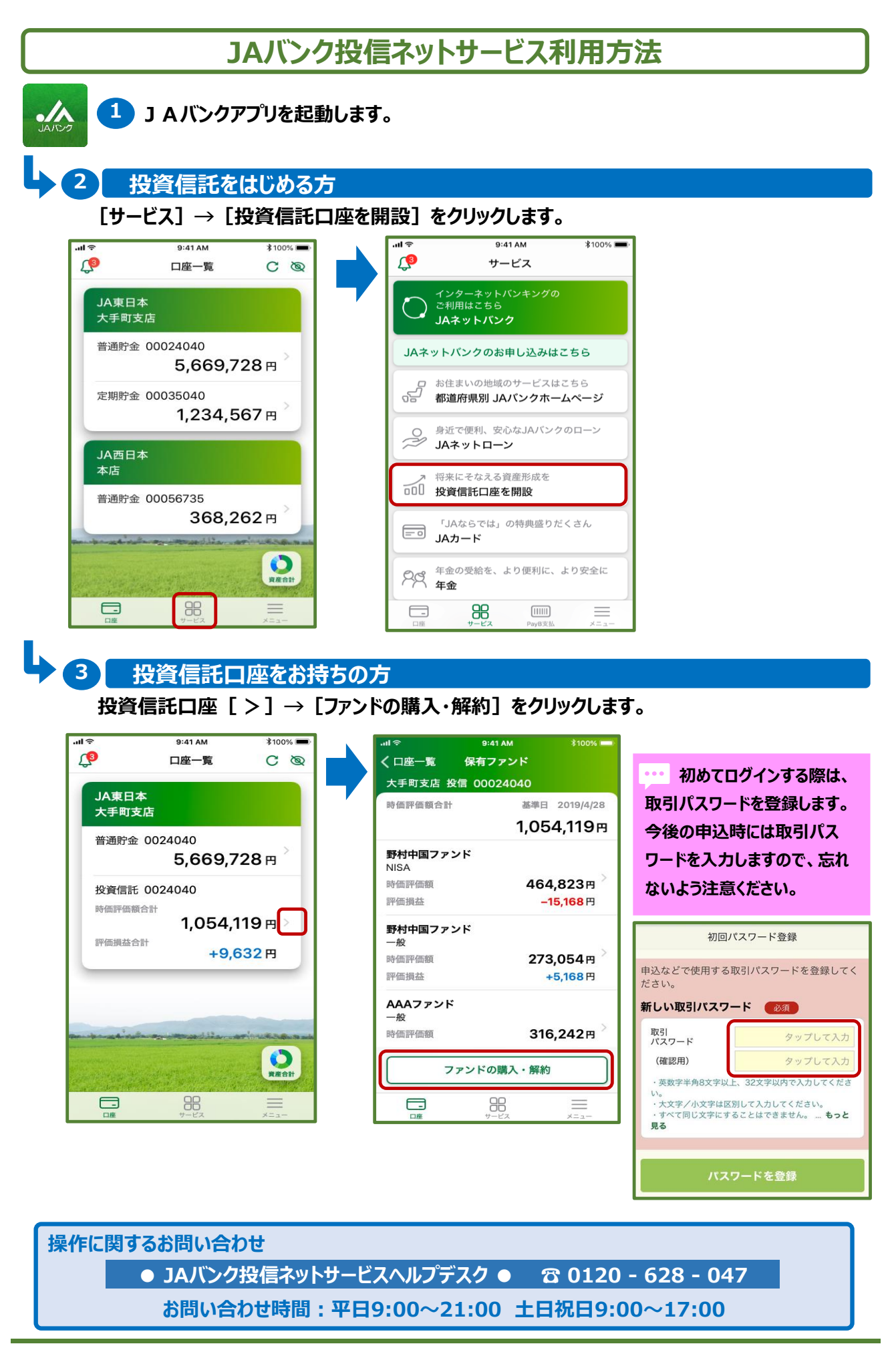

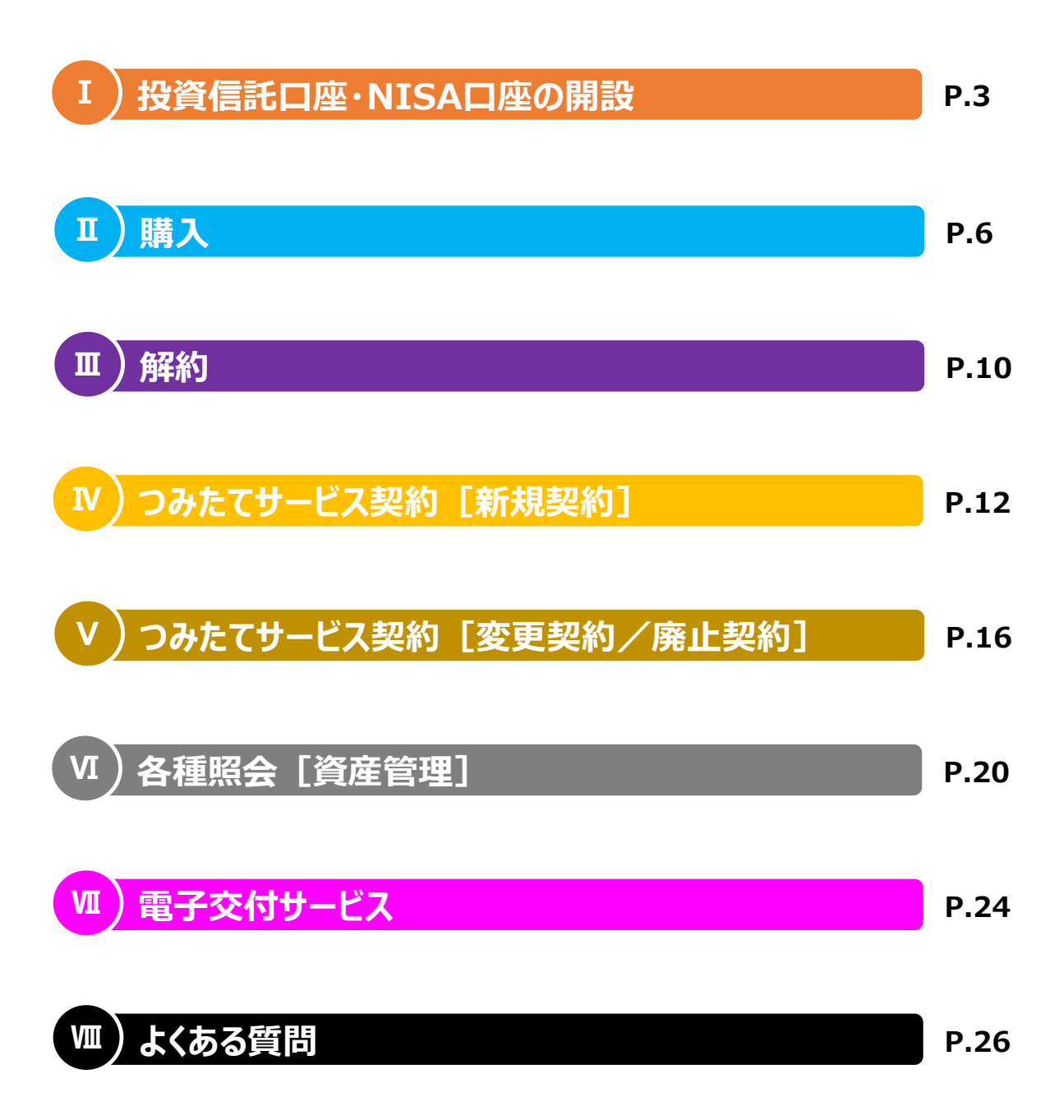

# **Ⅰ. 投資信託口座・NISA口座の開設**

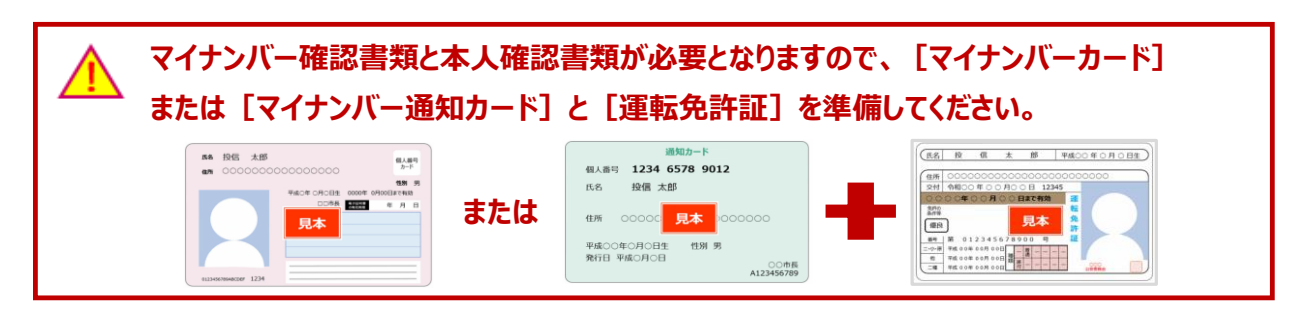

### **1 口座開設申込ログイン**

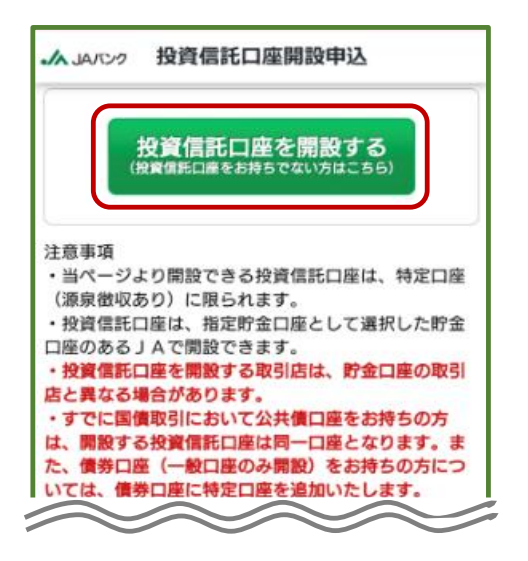

**注意事項を確認して[投資信託口座を開設する]をク リックします。**

**既に投資信託口座をお持ちで、NISA口座を追加開設する場合、メニュー[NISA口座開設申 込]>[NISA口座を追加で開設する]をクリックします。**

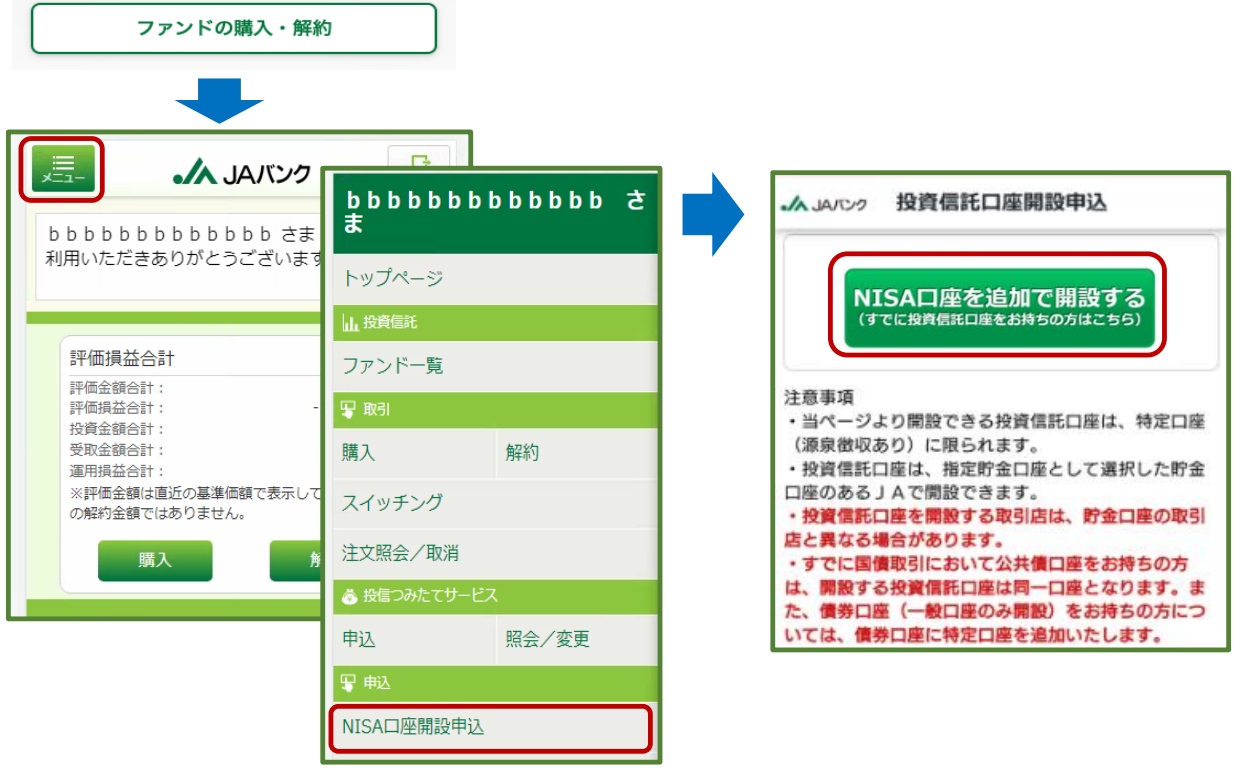

#### **Ⅰ. 投資信託口座・NISA口座の開設**

# **2 口座開設に関する交付書面・注意事項の確認**

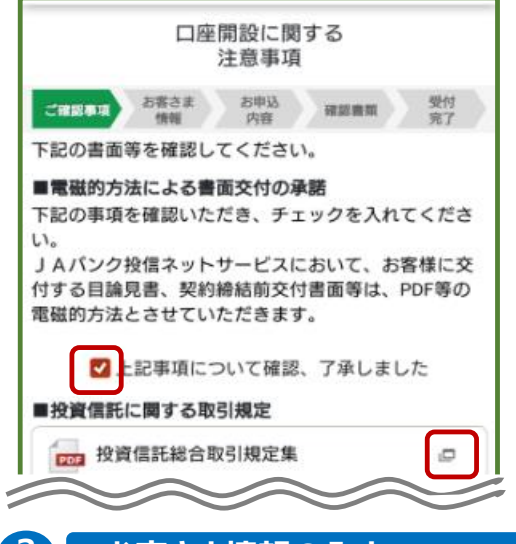

**投資信託口座開設に関する交付書面(契約締結前交 付書面等)をダウンロードします。**

**交付書面の内容および注意事項を確認して[ ☑ ]を クリックします。**

**3 お客さま情報の入力**

**お客さま情報[氏名・生年月日・住所 等]を入力します。**

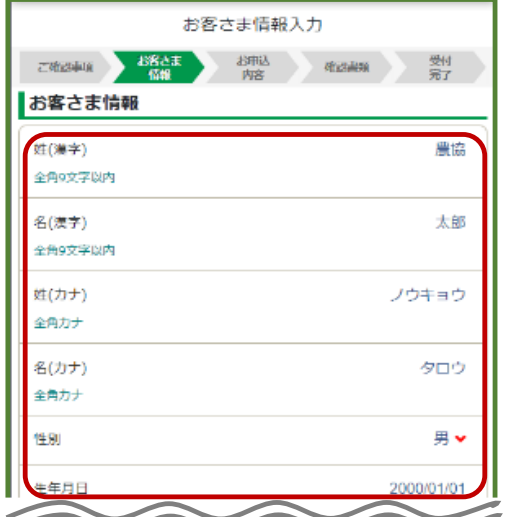

### **4 NISA口座開設**

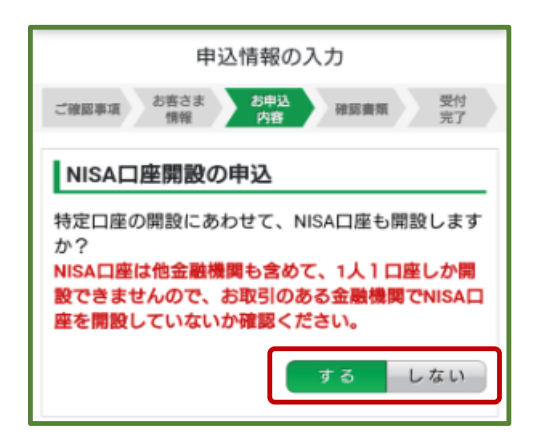

**次に投資信託取引に関する質問項目[保有 金融資産・年収・投資意向等]を入力します。**

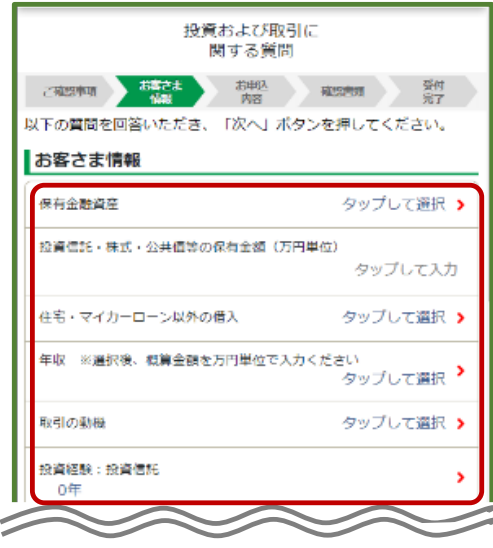

**投資信託口座開設申込の場合、NISA口座も併せて開 設申込するか選択します。**

**※NISA口座の追加開設申込の場合は表示されません**

#### **Ⅰ. 投資信託口座・NISA口座の開設**

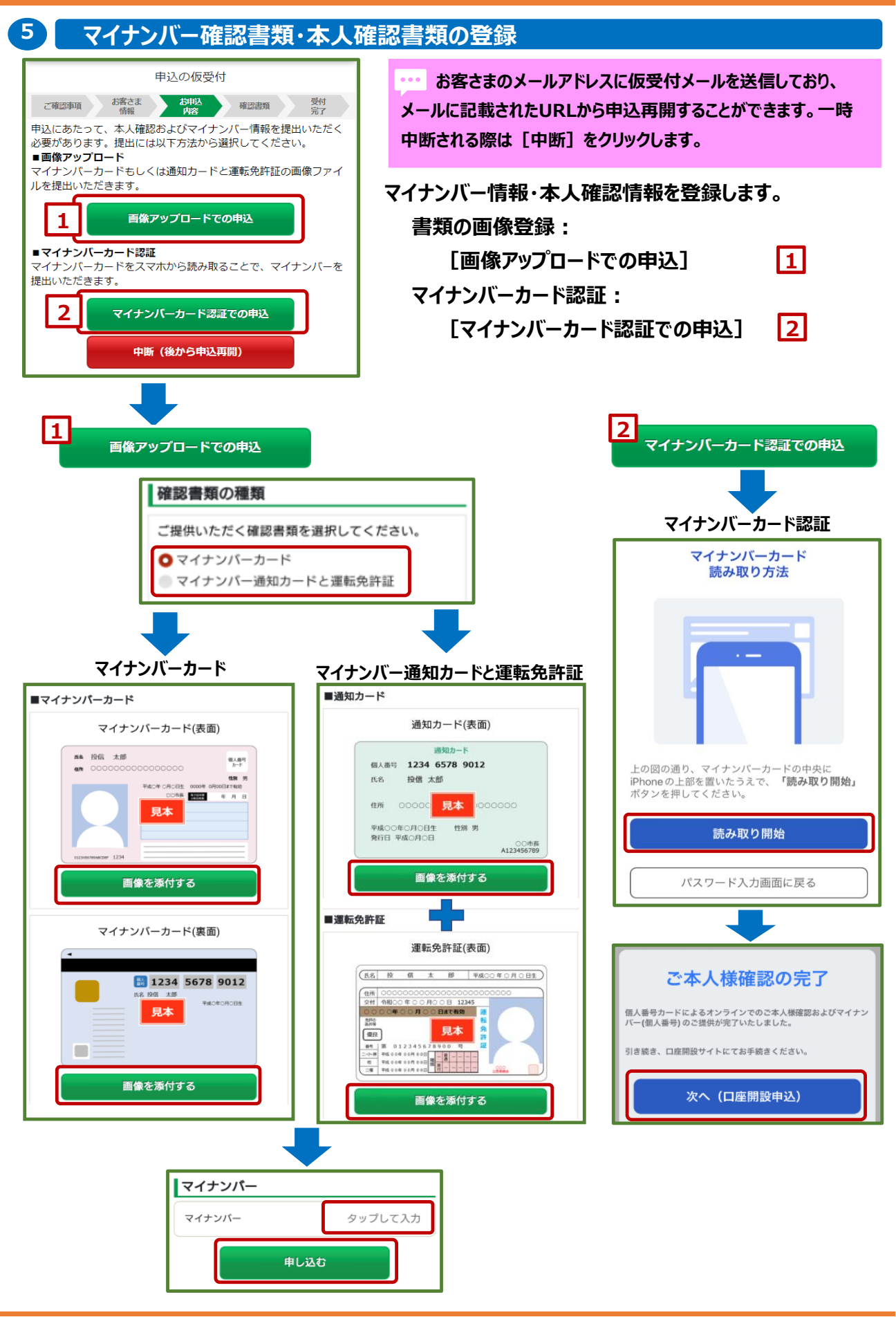

**-5-**

# **Ⅱ. 購入**

# **1 購入申込メニュー**

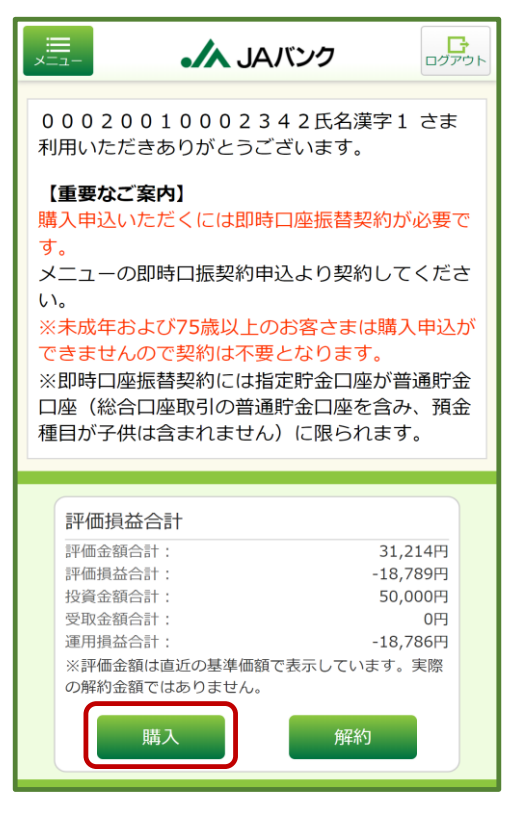

**[購入]をクリックします。**

**なります。**

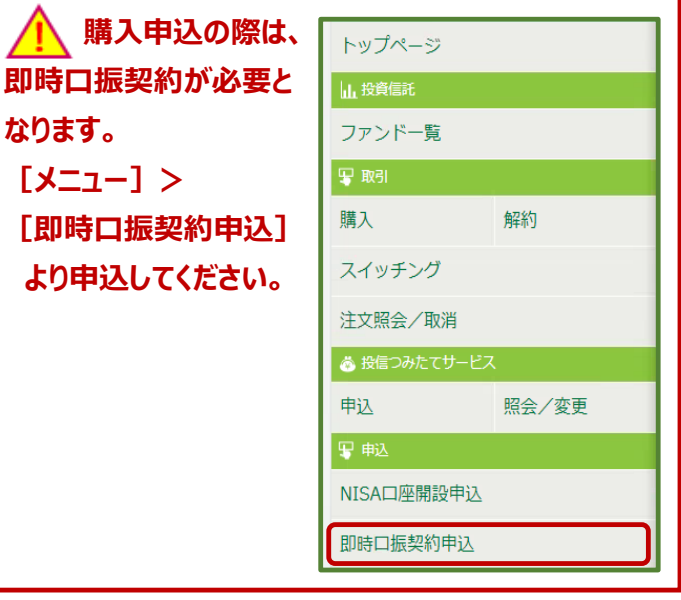

 $0.01$ **申込受付締切時刻は営業日15時となります。非営業日 もしくは15時以降の申込は翌営業日の扱いとなります。**

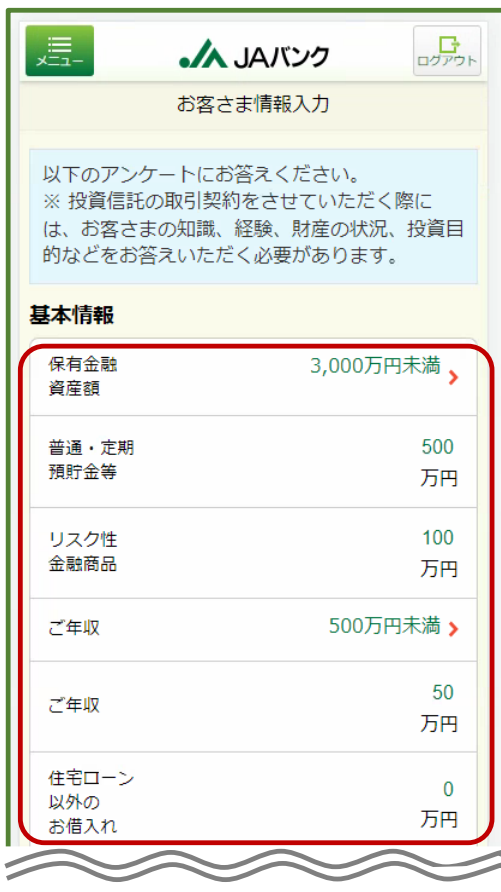

**2 お客さま情報の入力**

**お客さま情報として投資信託取引に関する質問項目 [保有金融資産・年収・投資意向等]を入力します。**

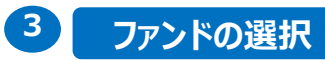

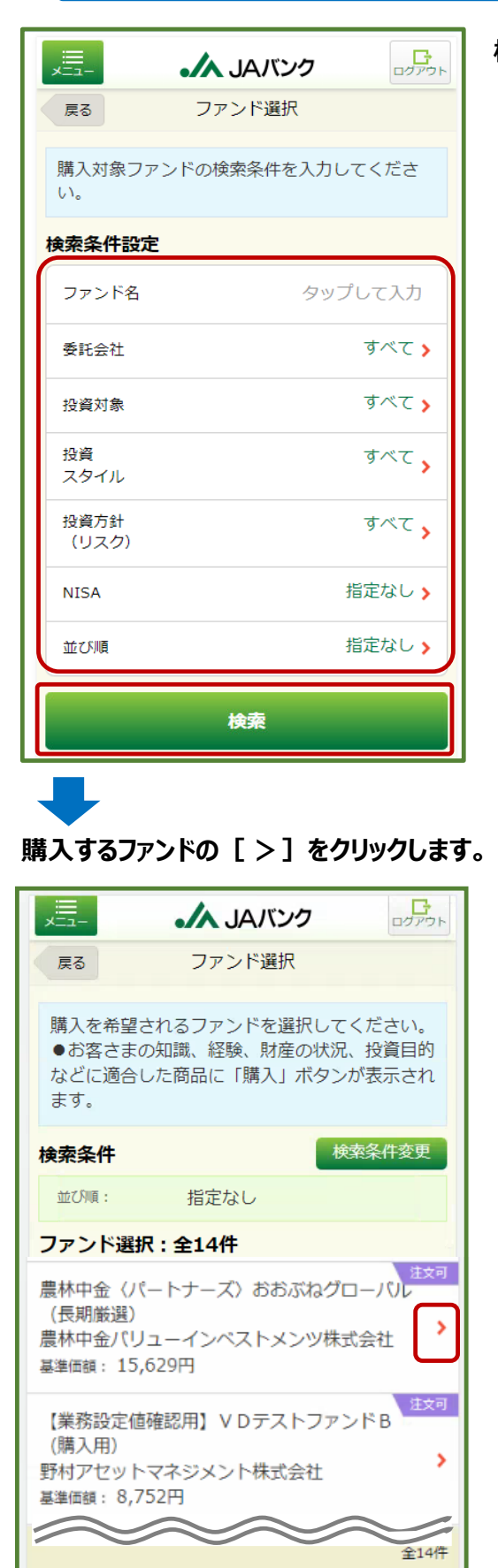

#### **検索条件を入力してファンドを[検索]をクリックします。**

#### **ファンド情報を確認して[購入]をクリックし ます。**

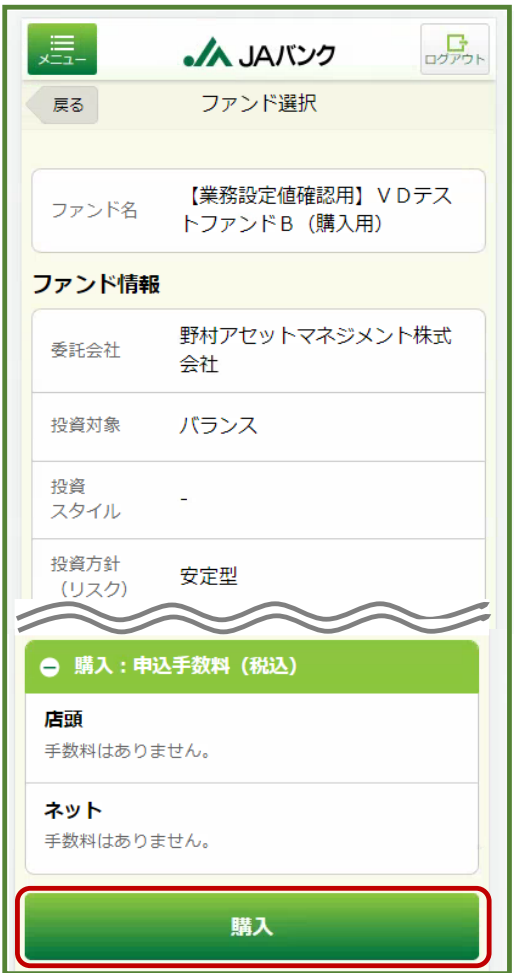

云

次へ進む

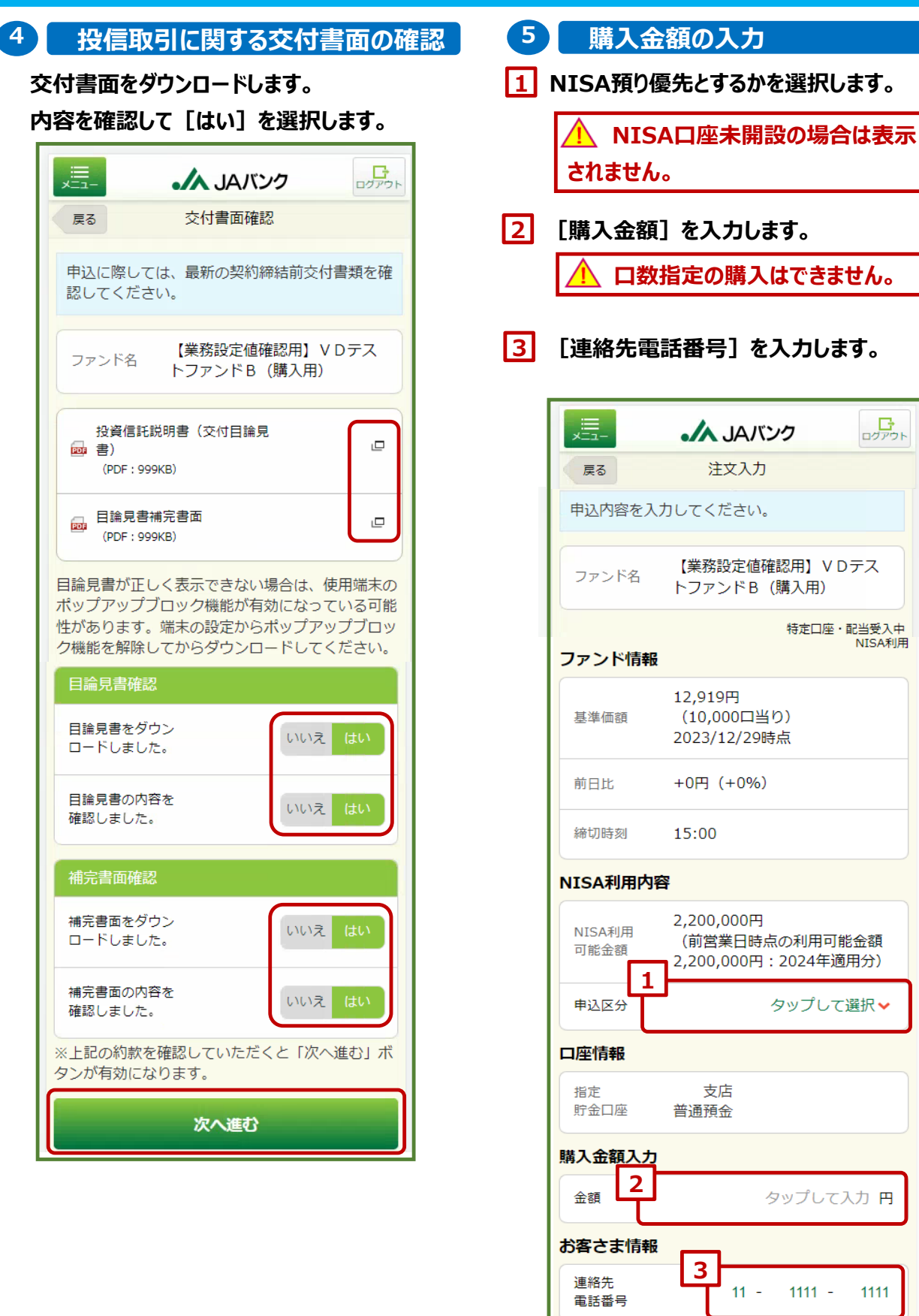

# **6 分配金取扱方法の選択 7 購入申込の確定**

**分配金取扱方法を[再投資]か[受取] を選択します。**

# ▲<a> **<d>>
<mark>!</mark> 今回購入するファンドを既に保 有している場合、保有分も含めた取扱 方法となります。**

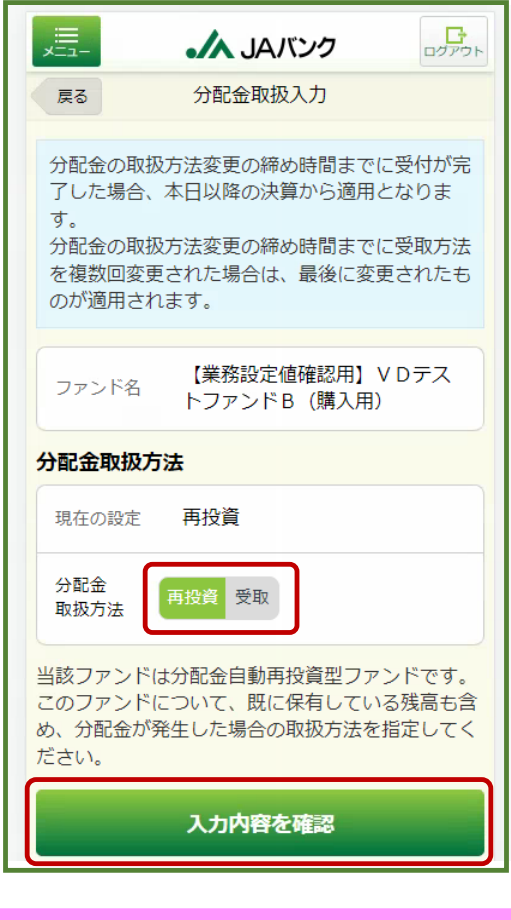

**既に一般NISA預りで今回購入ファンドを保有 している場合、[再投資]を選択されると一般 NISA預りに対する分配金は課税預りでの再投資 となります。**

#### **(以下のワーニングが表示されます)**

√ 2024年以降、一般NISA預り、つみたて NISA預りに対する分配金の再投資は課税扱 いとなります。(MWAD0510101\_002)

#### **購入申込内容を確認して[取引パスワー ド]を入力します。**

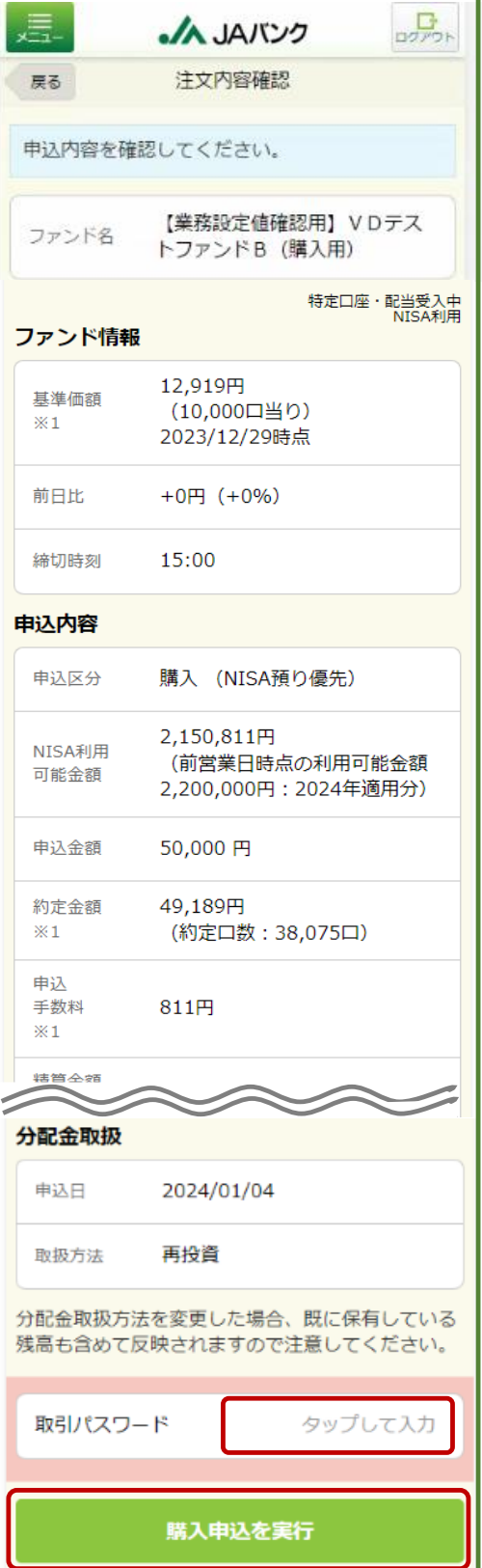

# **Ⅲ. 解約**

# **1 解約申込メニュー**

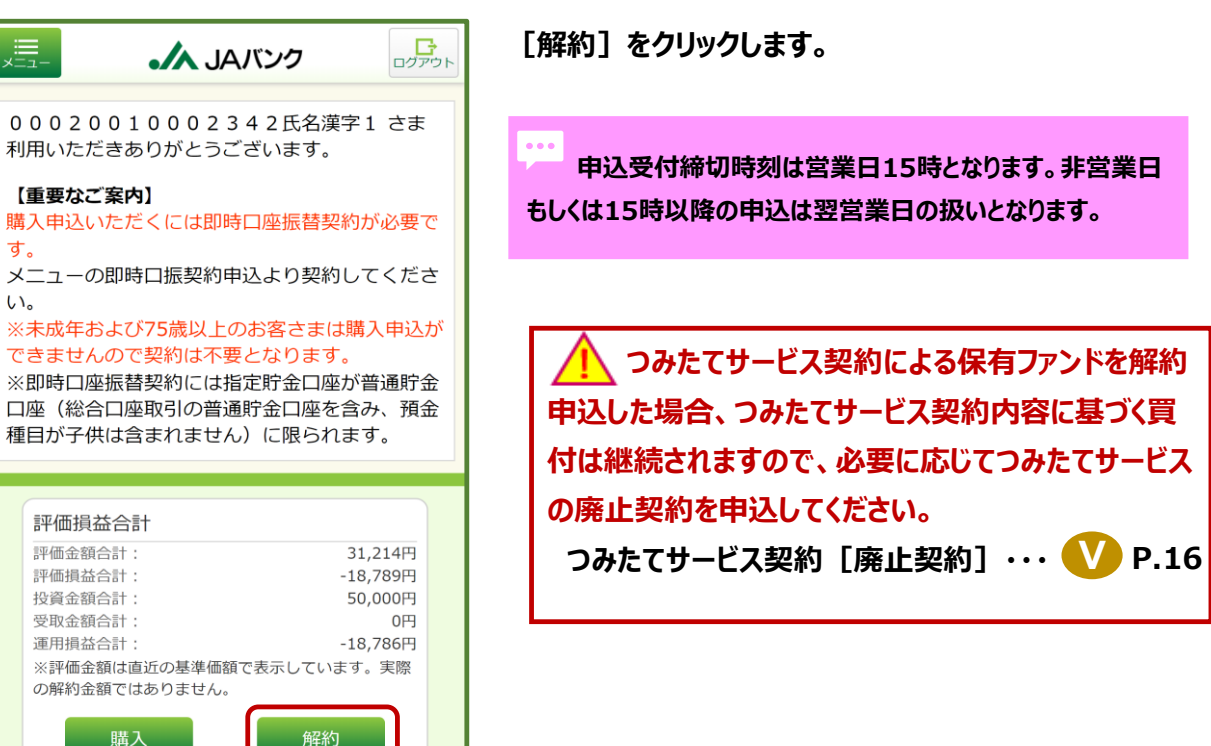

**す。**

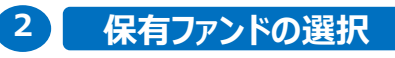

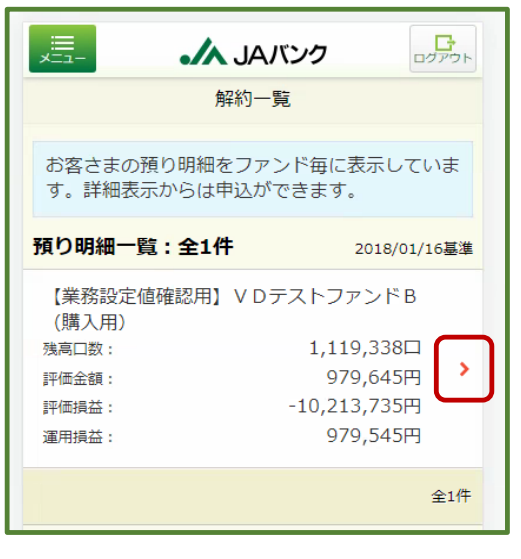

**解約するファンドの[ >]をクリックします。 預り明細を確認して[解約]をクリックしま**

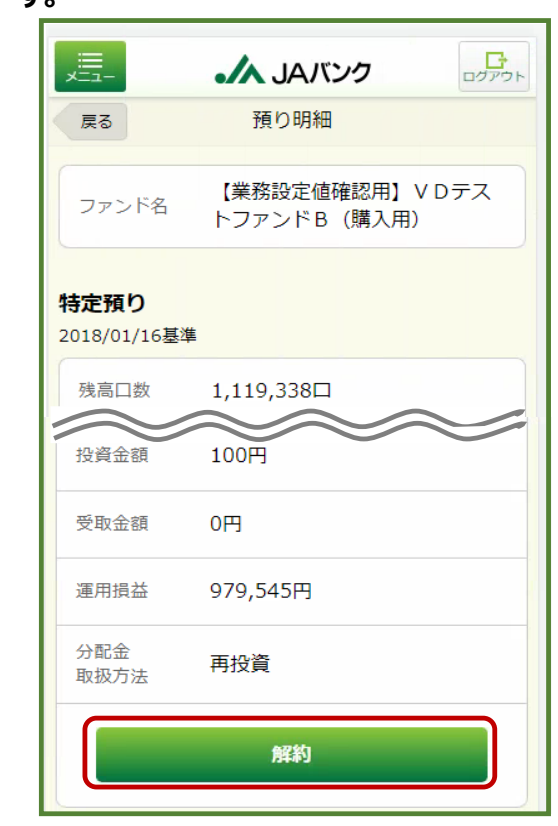

**[一部解約]か[全部解約]を選択します。 一部解約を選択する場合、[解約口数]を 入力します。**

**[連絡先電話番号]を入力します。**

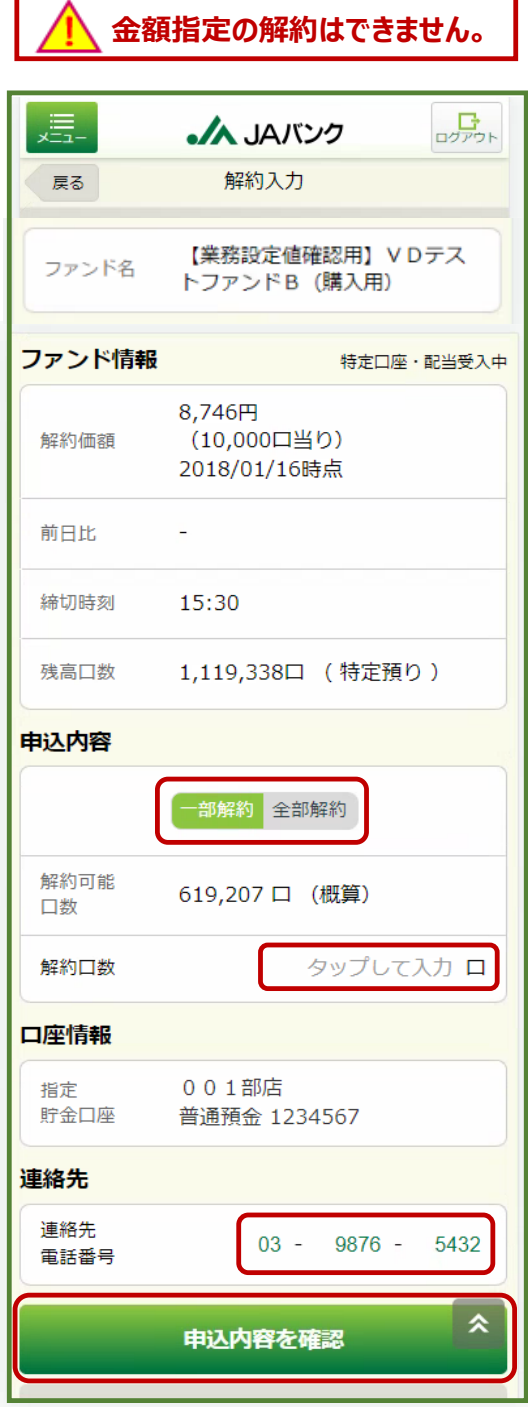

# **3** 解約口数の入力 ● ■ ■ ■ ■ ■ ■ ■ ■ ■ ■ ■ ■ ■ 解約申込の確定

**解約申込内容を確認して[取引パスワー ド]を入力します。**

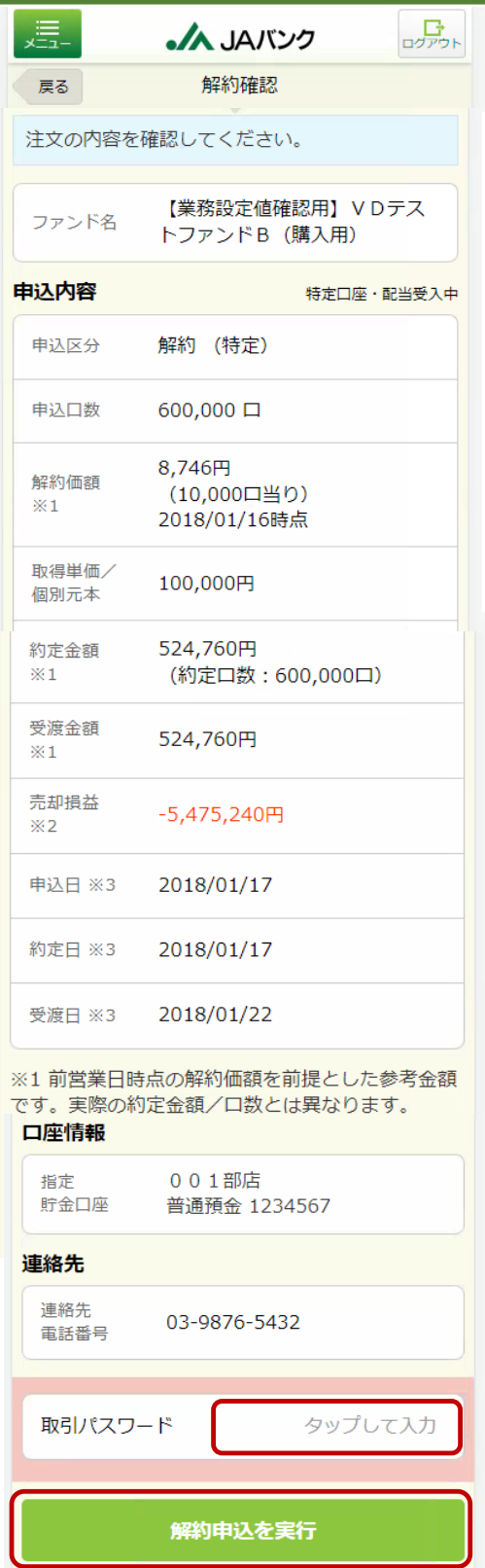

# **Ⅳ. つみたてサービス契約[新規契約]**

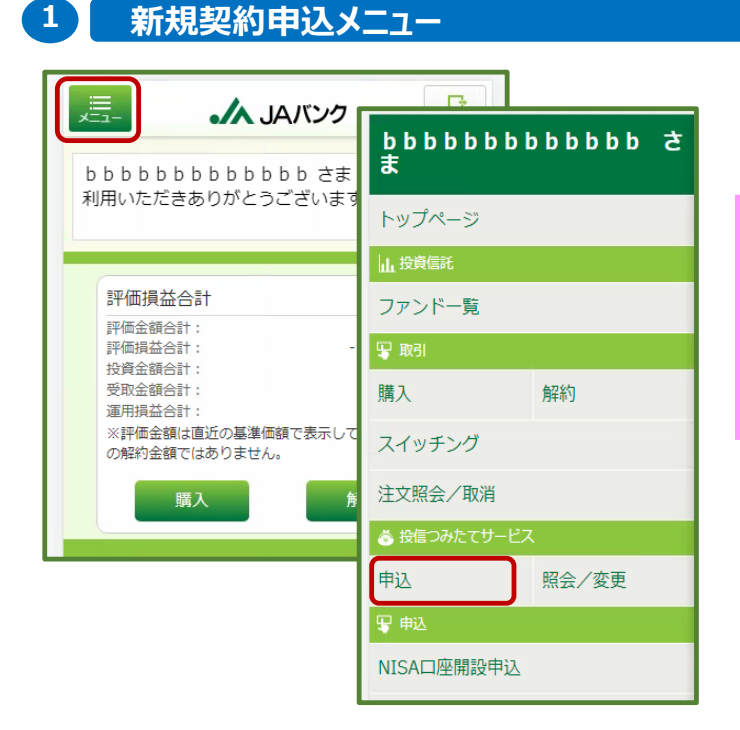

**[メニュー]>投信つみたてサービスの [申込] をクリックします。** 

 $\begin{array}{cc} \bullet & \bullet & \bullet \end{array}$ **申込受付締切時刻は営業日15時となりま す。非営業日もしくは15時以降の申込は翌営業 日の扱いとなります。**

**今回申込が「引落日」の5営業日前15時を経 過した場合、翌月以降の適用となります。**

#### **2 ファンドの選択**

**検索条件を入力して[検索]をクリックします。 新規契約するファンドの[>]をクリックします。**

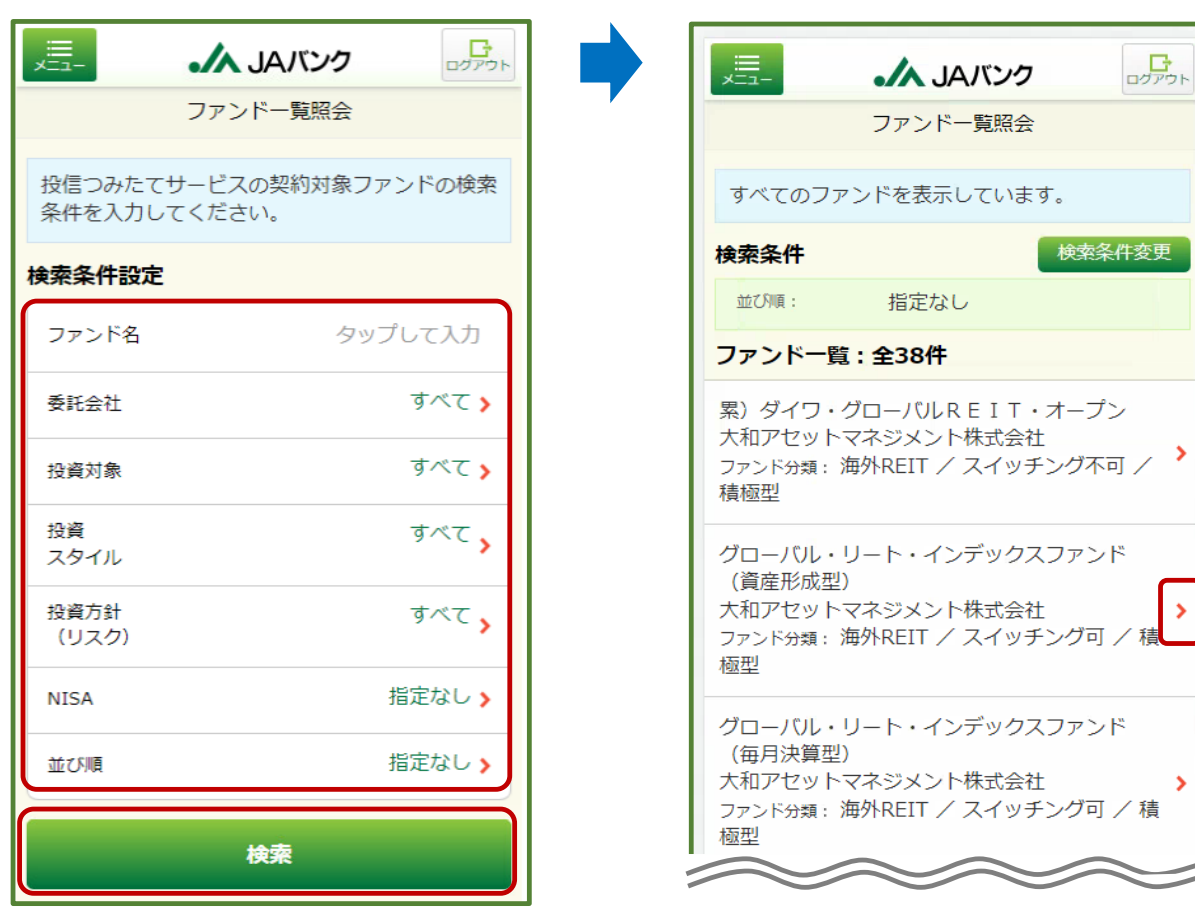

# **Ⅳ. つみたてサービス契約[新規契約]**

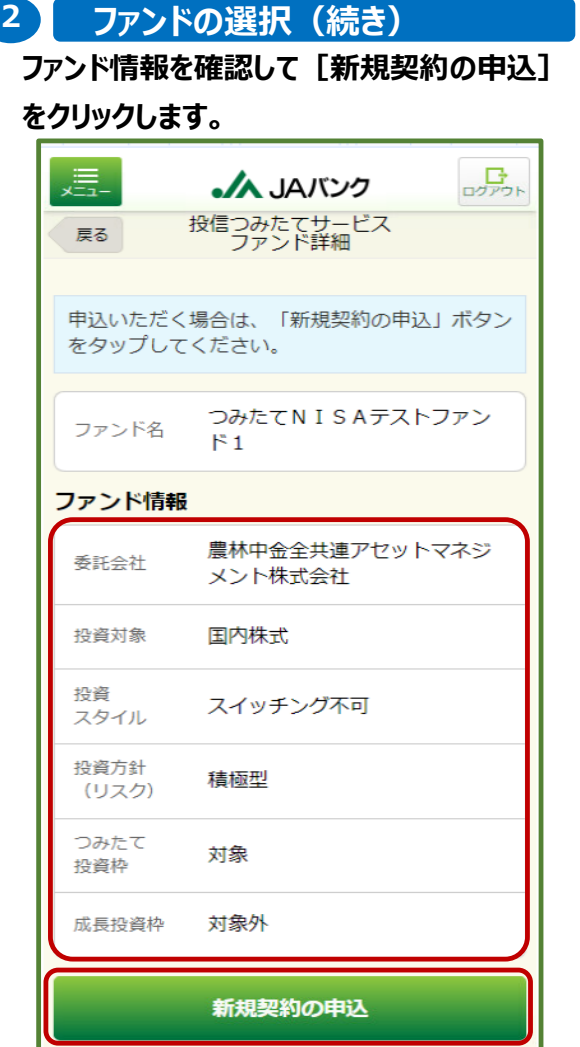

# **3 お客さま情報の入力**

**お客さま情報として投資信託取引に関する質 問項目[保有金融資産・年収・投資意向 等]を入力します。**

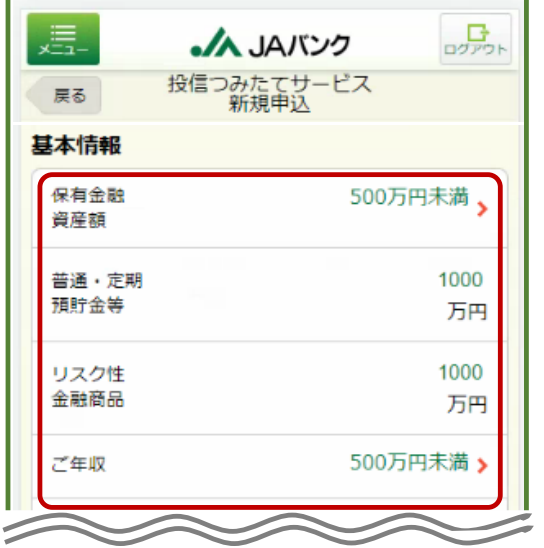

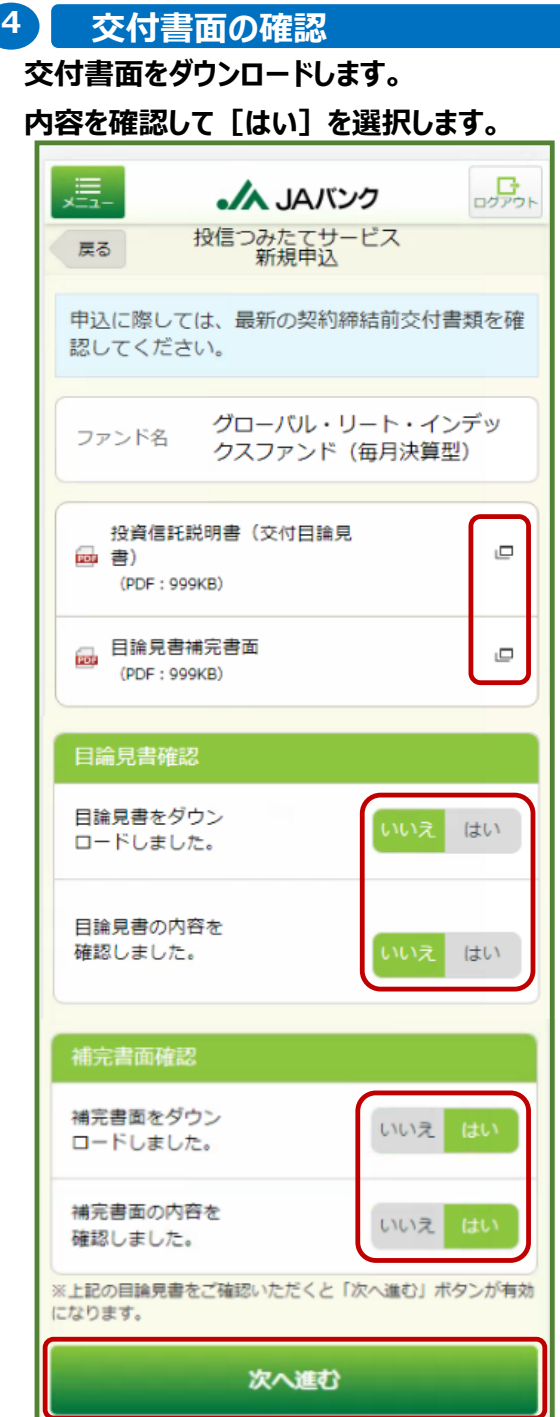

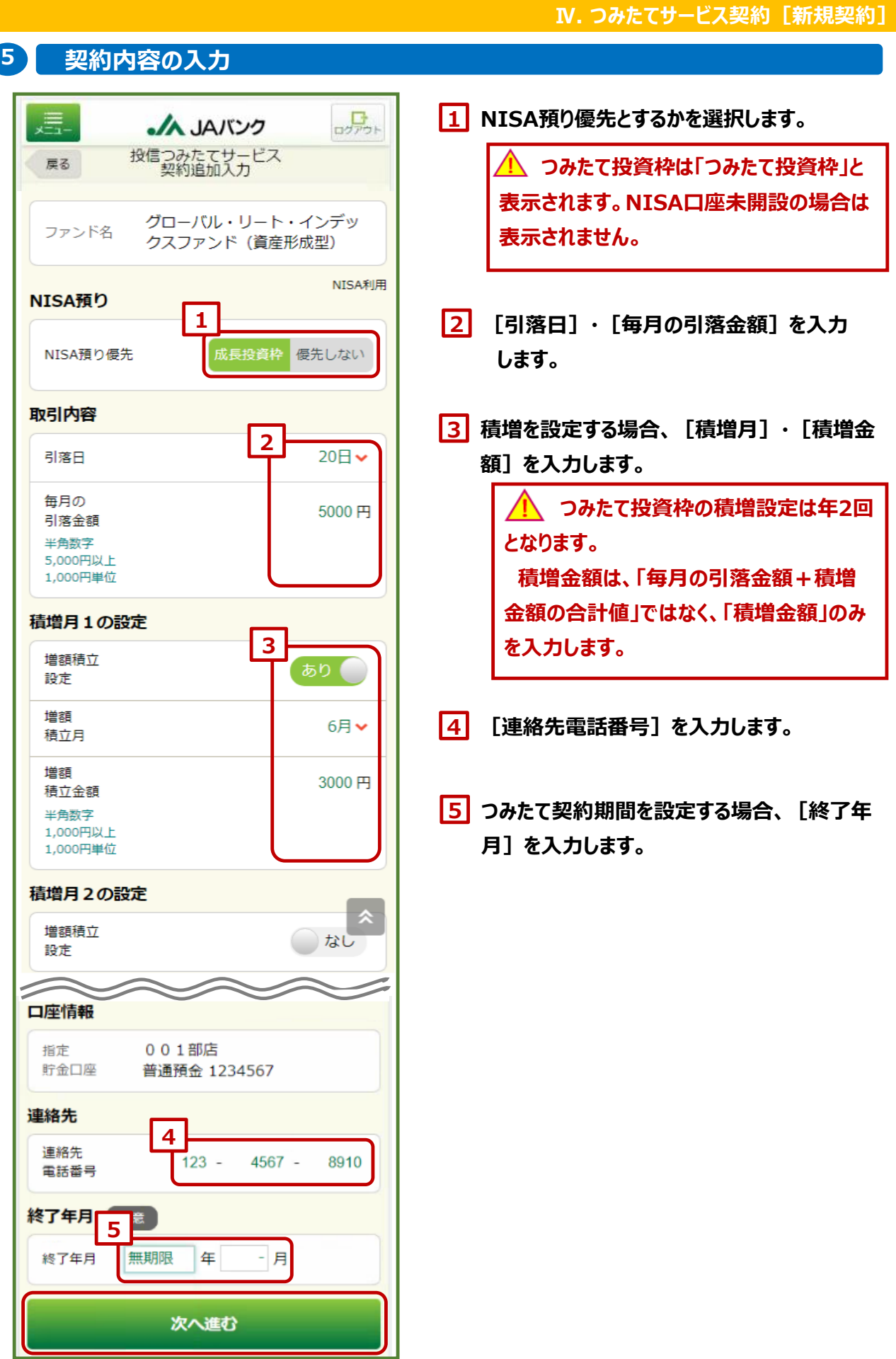

**-14-**

#### **Ⅳ. つみたてサービス契約[新規契約]**

# **分配金取扱方法を[再投資]か[受取] のどちらかを選択します。 今回購入するファンドを既に保**

**有している場合、保有分も含めた取扱 方法となります。** 遍.  $\mathbf{B}_{\text{max}}$ ·/A JAバンク 投信つみたてサービス<br>新規申込 戻る ファンド締め時間までに受付が完了した場合、本 日以降の決算から適用となります。ファンド締め 時間までに受取方法を複数回変更された場合は、 最後に変更されたものが適用されます。 グローバル・リート・インデッ ファンド名 クスファンド (毎月決算型) 分配金の取扱方法 現在の設定 再投資 分配金 再投資 受取 取扱方法 当該ファンドは分配金自動再投資型ファンドです。 このファンドについて、既に保有している残高も含 め、分配金が発生した場合の受取方法を指定してく ださい。 申込内容を照会

**既に一般NISA預り・つみたてNISA預りで今** ...1 **回購入ファンドを保有している場合、[再投資]を 選択されると一般NISA預り・つみたてNISA預りに 対する分配金は課税預りでの再投資となります。 (以下のワーニングが表示されます)**

✔ 2024年以降、一般NISA預り、つみたて NISA預りに対する分配金の再投資は課税扱 いとなります。(MWAD0510101\_002)

#### **6 分配金取扱方法の選択 7 契約申込の確定**

#### **契約申込内容を確認して[取引パスワー**

#### **ド]を入力します。**

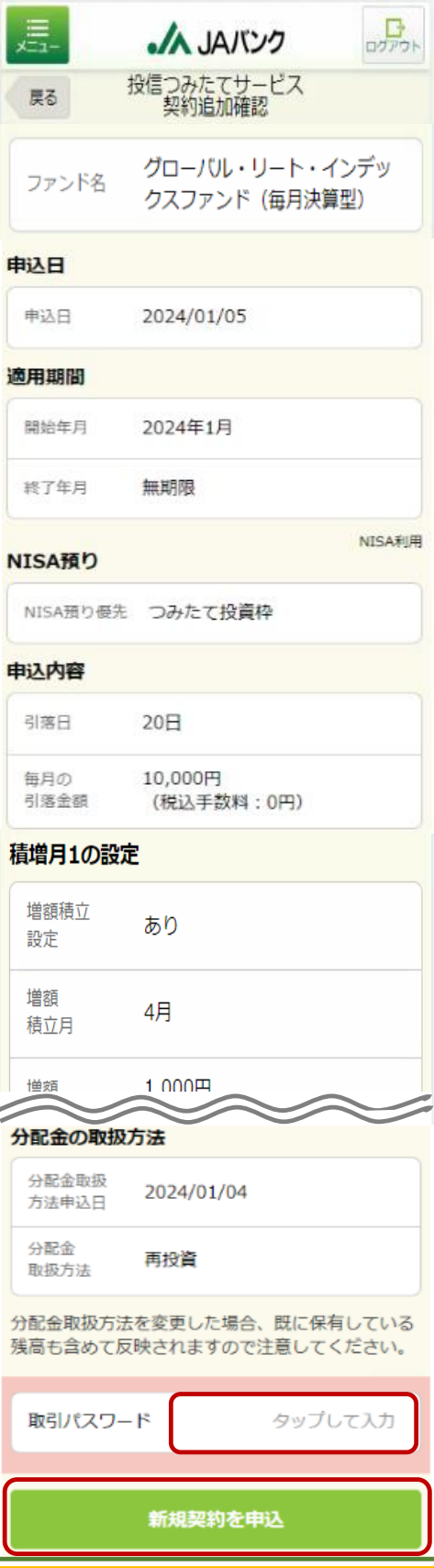

# **Ⅴ. つみたてサービス契約[変更契約/廃止契約]**

**1 変更契約申込メニュー**

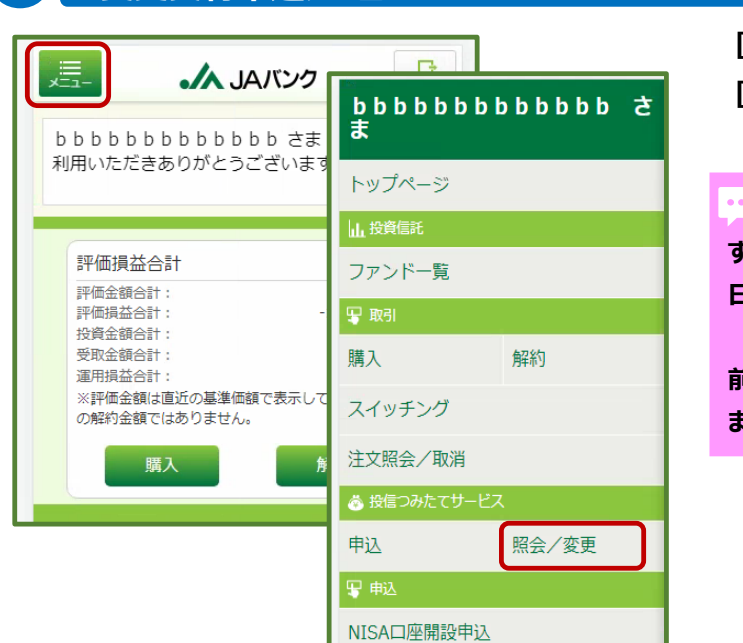

**[メニュー]>投信つみたてサービスの [照会/変更]をクリックします。**

 $\ddot{\bullet}$  . **申込受付締切時刻は営業日15時となりま す。非営業日もしくは15時以降の申込は翌営業 日の扱いとなります。**

**今回申込が変更前契約の「引落日」の5営業日 前15時を経過した場合、翌月以降の適用となり ます。**

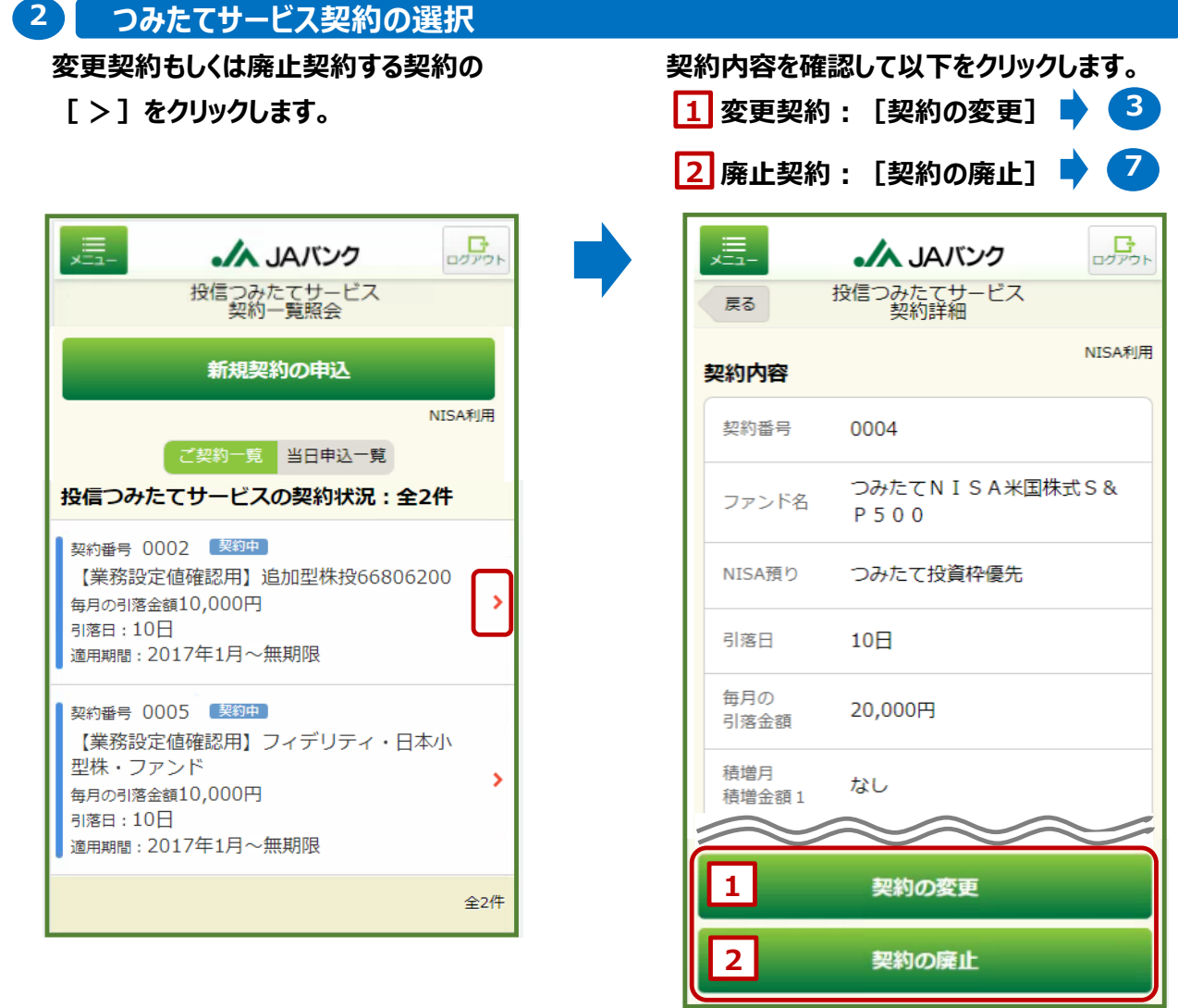

**-16-**

# **3 お客さま情報の入力[変更契約]**

**お客さま情報として投資信託取引に関する 質問項目[保有金融資産・年収・投資意 向等]を入力します。**

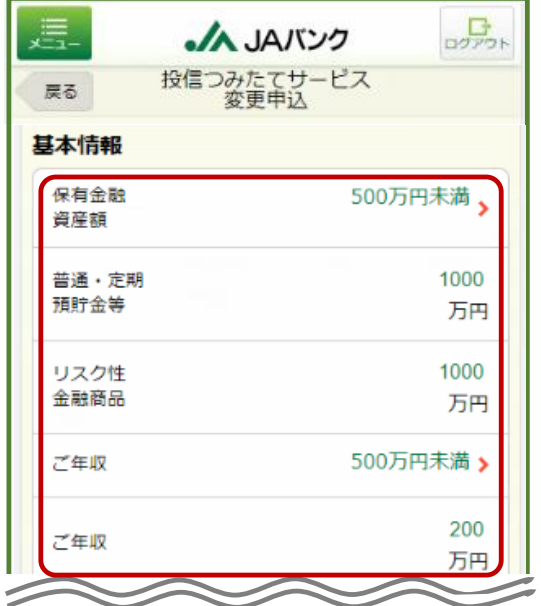

### **4 交付書面の確認[変更契約]**

### **交付書面をダウンロードします。 内容を確認して[はい]を選択します。**

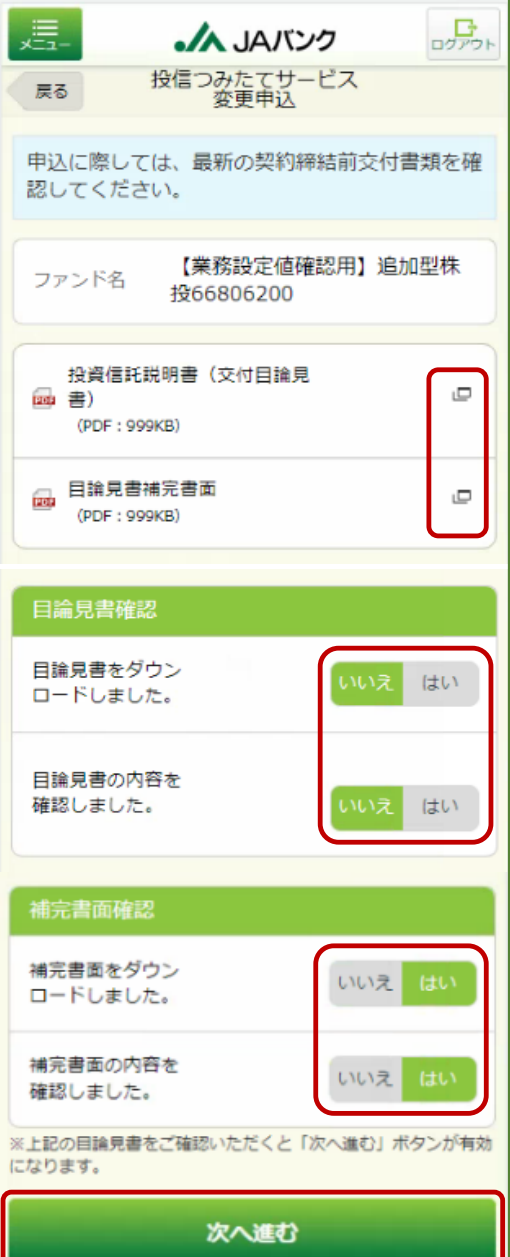

#### V. つみたてサービス契約「変更契約 /廃止契約] **5 契約内容の入力[変更契約] NISA預りを[優先するか]・[優先しない] 1** 遍.  $\mathbf{B}_{\text{max}}$ **AJAJUSTS** 投信つみたてサービス<br>変更申込 **を選択します。** 戻る **つみたて投資枠は「つみたて投資枠」と NTSA¥IE** NISA預り **表示されます。NISA口座未開設の場合は 1 表示されません。** NISA預り優先 成長投資枠 優先しない 取引内容 **[引落日]・[毎月の引落金額]を入力 2 2** 引落日 20日 → **します。** 毎月の 50000 円 引落金額 **積増設定を行う場合、[積増月]・[積増金 3** 半角数字 5,000円以上 1,000円単位 **額]を入力します。** 積増月1の設定 **つみたて投資枠の積増設定は年2 3 回となります。** 増額積立 あり 設定 **積増金額は、「毎月の引落金額+積増** 増額 6月 ↓ **金額の合計値」ではなく、「積増金額」のみ** 積立月 **を入力します。** 増額 10000 円 精立金額 半色数字 1,000円以上 **4 [連絡先電話番号]を入力します。** 1,000円単位 積増月2の設定 増額積立 ◯ なし **変更申込では、新規申込にて選択した分** 設定 **配金取扱方法は変更できません。保有残高照会** 適用期間 **より変更申込してください。** 開始年月 2024年1月 **各種照会[資産管理] >保有残高照会 ・・・ Ⅵ P.21** 終了年月 無期限 口座情報 支店 指定 貯金口座 普通預金 連絡先 **4**連絡先  $11 1111 -$ 1111 電話番号 申込内容を照会

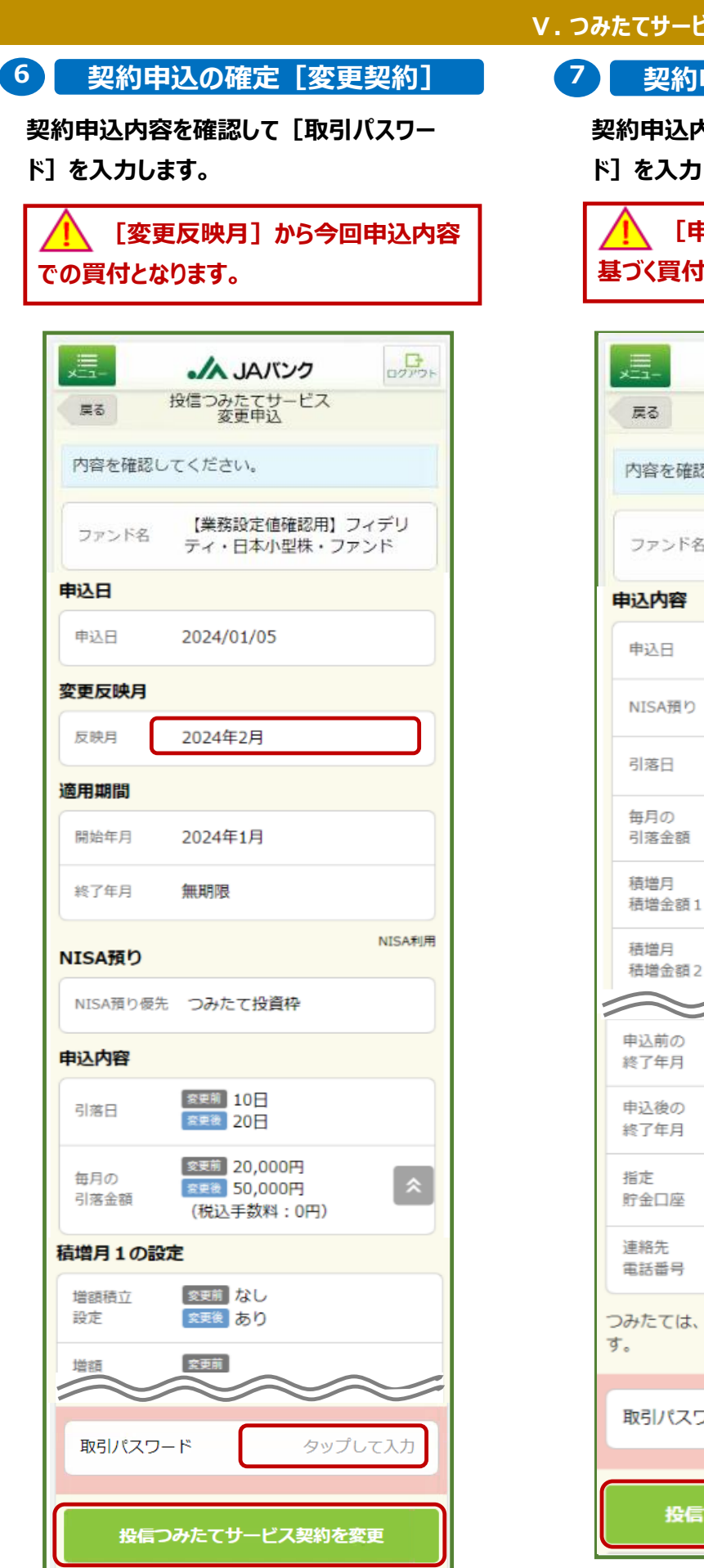

 $\mathbb{Z}$ ス契約 [変更契約 /廃止契約]

**申込の確定**[廃止契約]

**契約申込内容を確認して[取引パスワー ド]を入力します。**

**[申込後の終了年月]まで契約に 基づく買付が行われます。**

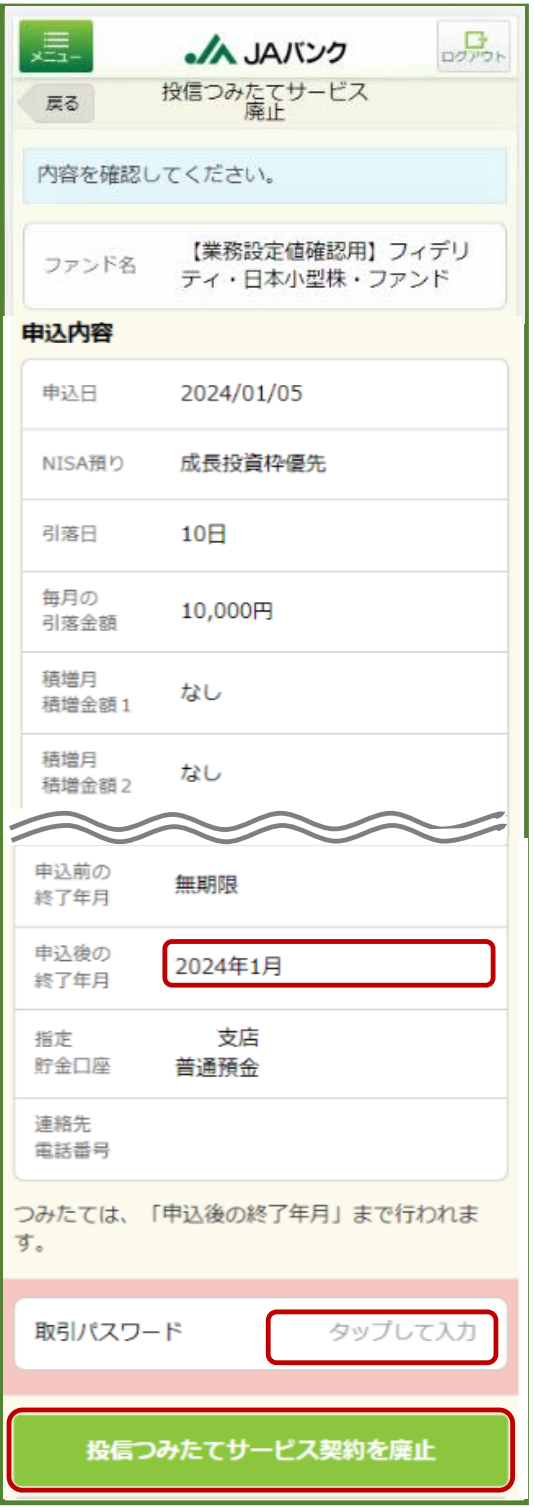

**-19-**

# **Ⅵ. 各種照会[資産管理]**

**1 各種照会メニュー**

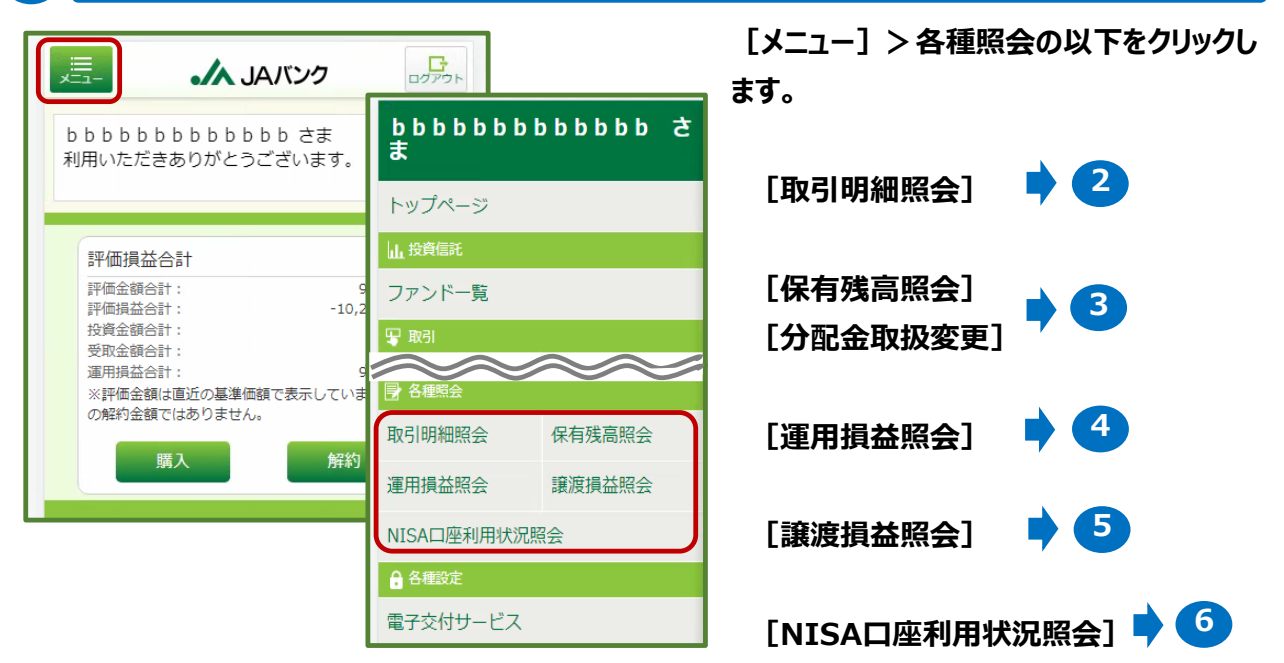

### **2 取引明細照会**

**[検索条件変更]で条件を入力、照会する 明細の[>]をクリックします。**

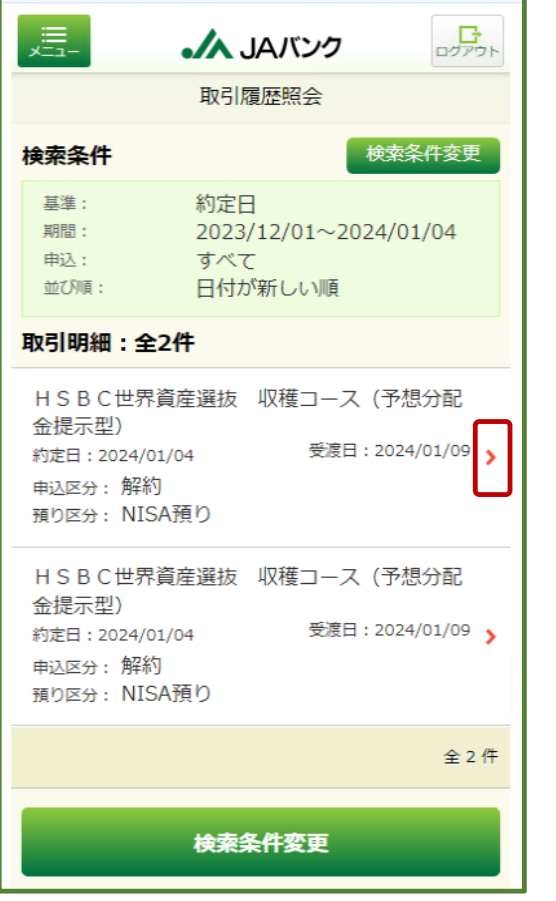

#### **取引内容が表示されます。**

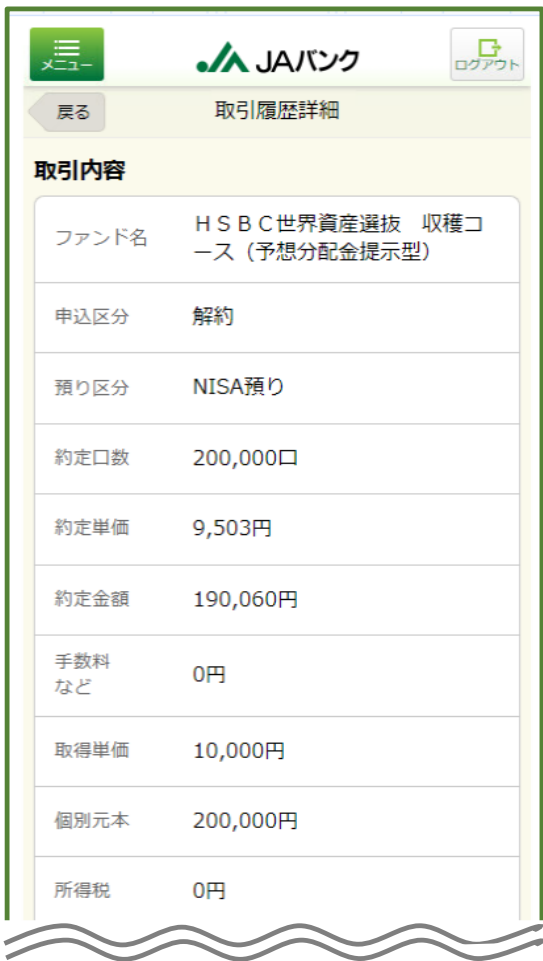

# **3 保有残高照会**

**評価損益合計が表示されます。 預り明細を確認する場合、[預り残高明 細を照会]をクリックします。**

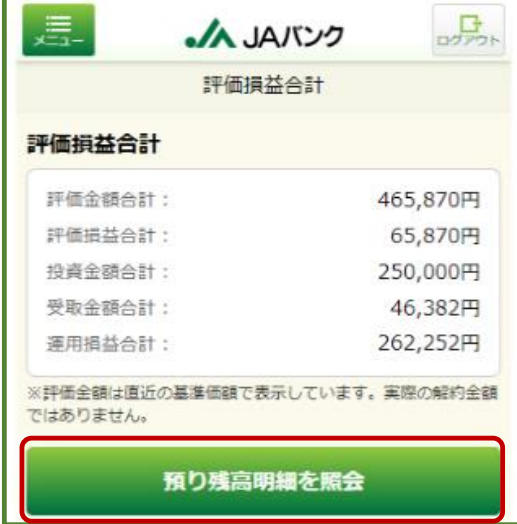

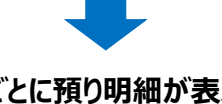

**ファンドごとに預り明細が表示されます。 詳細を確認する場合、ファンドを選択して**

**[ >]をクリックします。**

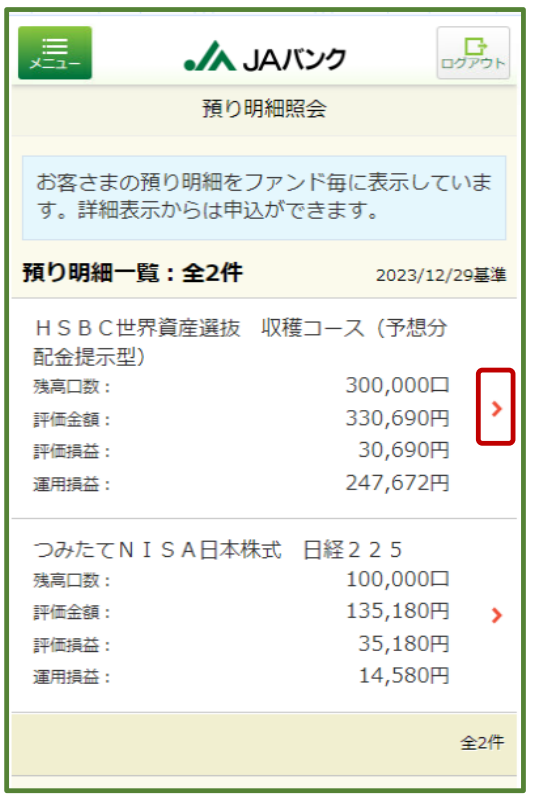

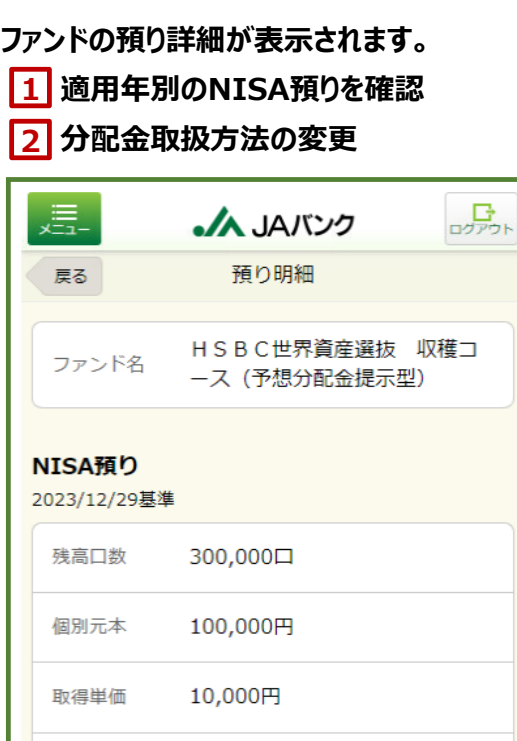

解約価額 11,023円 (1万口当り)

11,023円 (1万口当り)

評価金額 330,690円

基準価額

評価損益 30,690円 投資金額 100,000円

受取金額 16,982円 運用損益 247,672円

 $\prec$ =

受取金額 16,982円

運用損益 247,672円

分配金 受取 取扱方法

※投信つみたてサービスあり / NISA優先

#### 適用年別 解約

分配金取扱方法を変更

# 購入

**-21-**

**2**

**1**

# **3 保有残高照会(続き)**

# **適用年別のNISA預りを確認 2 1**

### **NISA預りの適用年別が表示されます。**

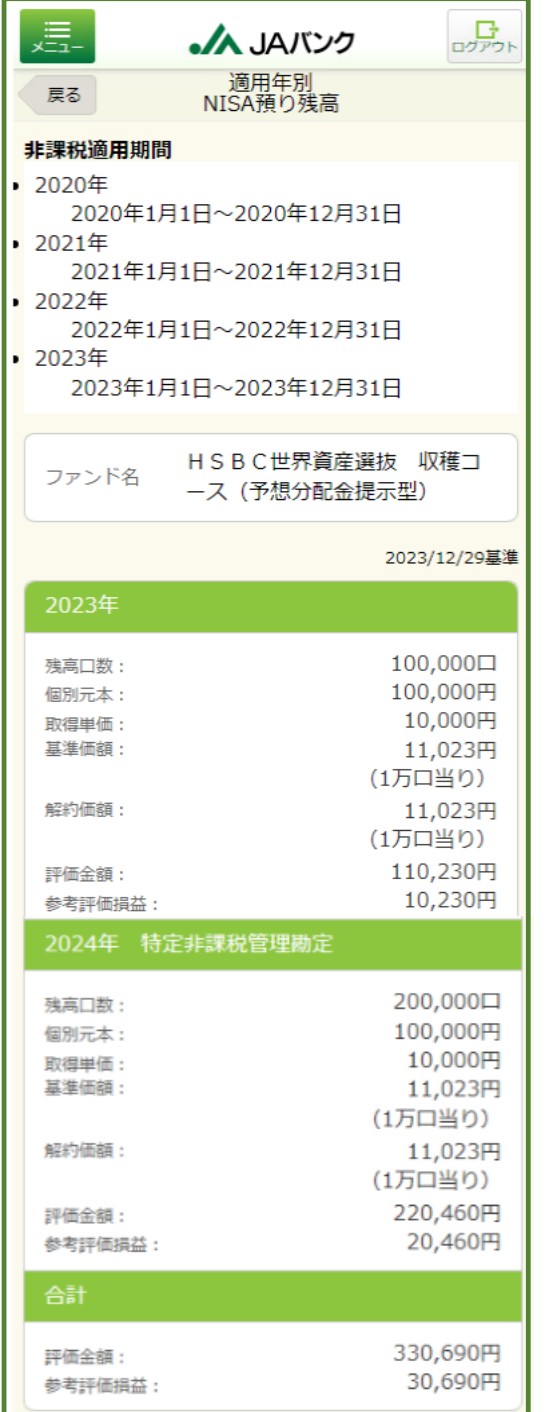

# **2 分配金取扱方法の変更**

**変更内容を確認して[取引パスワード]を 入力します。**

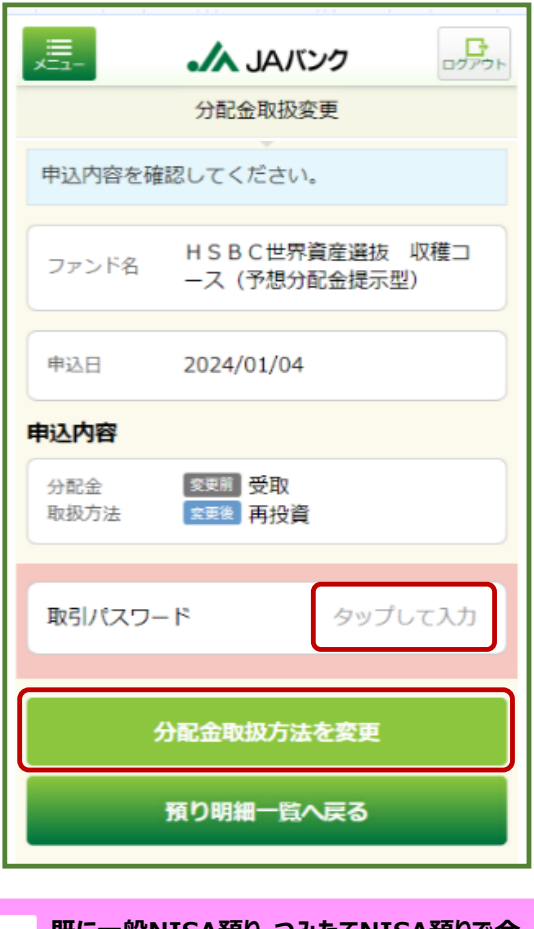

**既に一般NISA預り・つみたてNISA預りで今 回購入ファンドを保有している場合、[再投資]を 選択されると一般NISA預り・つみたてNISA預りに 対する分配金は課税預りでの再投資となります。 (以下のワーニングが表示されます)**

✔ 2024年以降、一般NISA預り、つみたて NISA預りに対する分配金の再投資は課税扱 いとなります。(MWAD0510101\_002)

 $\Box$ 

### **4 運用損益照会 5 譲渡損益照会**

**運用損益が表示されます。表示内容を切替以 下をクリックします。**

#### **[全預り運用損益]⇔[NISA運用損益]**

**[約定日基準]⇔[受渡日基準]**

**[保有残高損益]⇔[確定損益]**

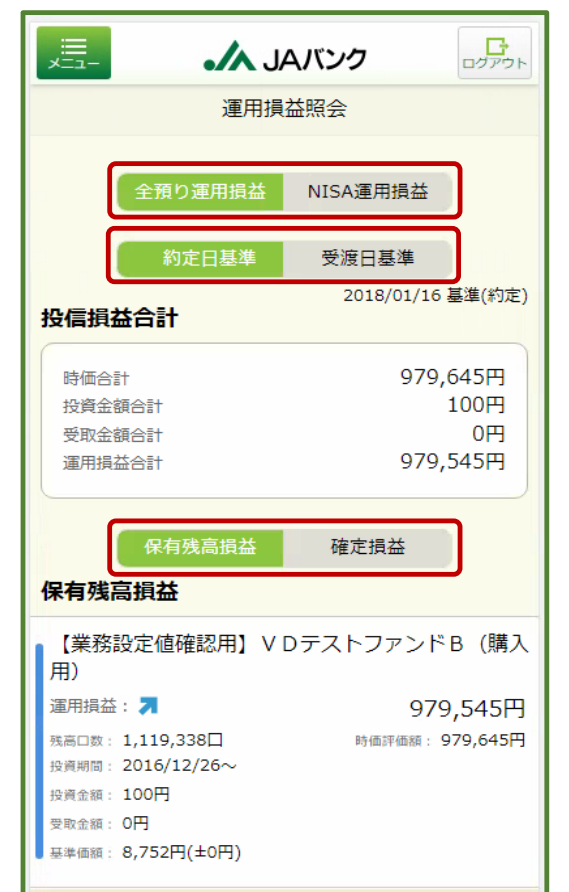

#### **譲渡損益が表示されます。**

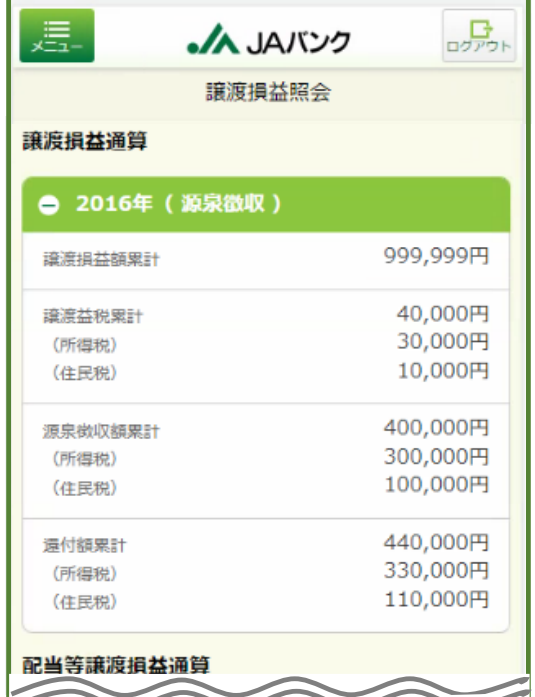

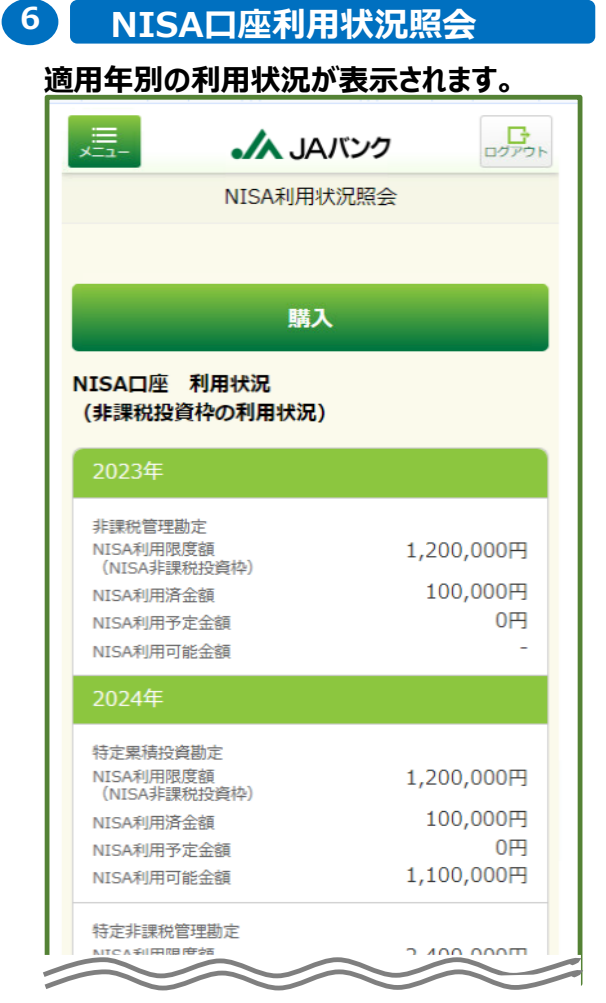

# **Ⅶ. 電子交付サービス**

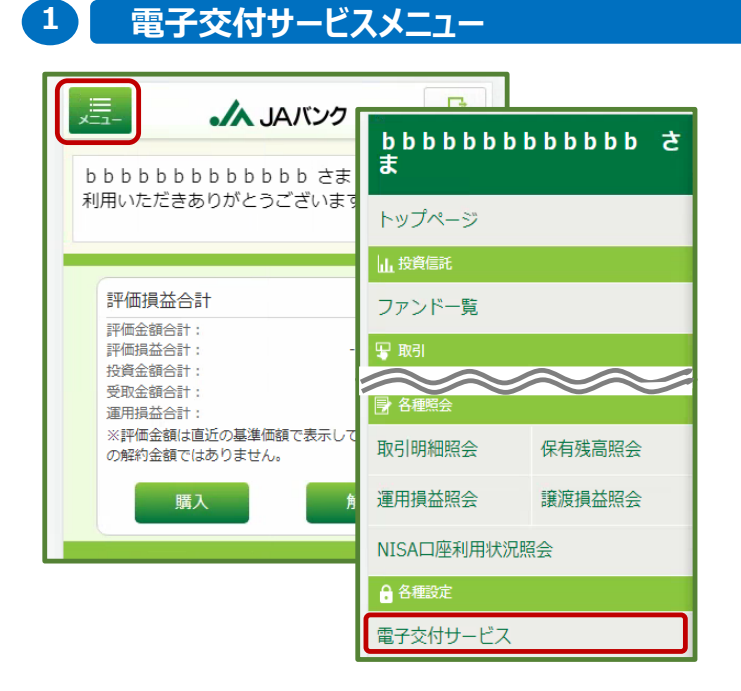

**[メニュー]>各種設定の [電子交付サービス]をクリックします。**

#### **2 交付方法の選択**

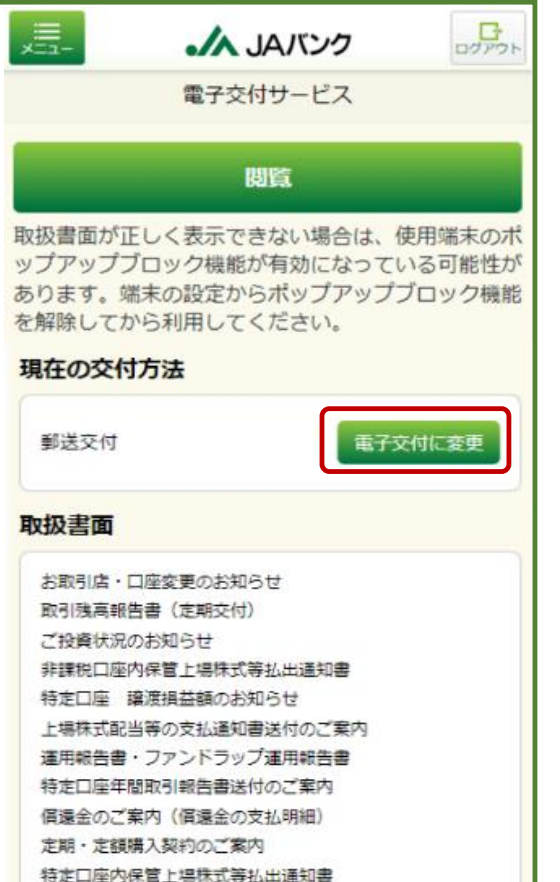

取引報告書 (投資信託)

**取扱書面の交付方法を電子交付に切替する場合、 [電子交付に変更]をクリックします。**

**※現在は電子交付で郵送交付に切替する場合、 [郵送交付に変更]をクリックします。**

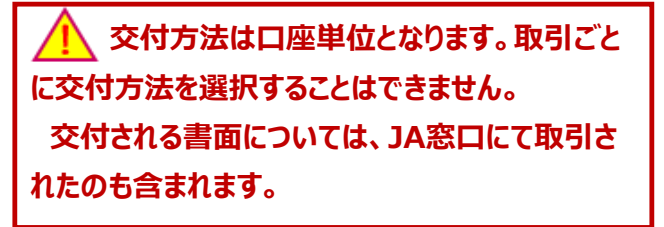

**••• 電子交付が行われた際は、お客さまのメールアドレス 宛に、ご案内メールが配信されます。 電子交付書面を確認する場合、[閲覧]をクリックしま す。**

# **3 利用規定の確認 4 交付方法の確定**

#### **サービス利用規定の内容を確認して[同意 して次へ進む]をクリックします。**

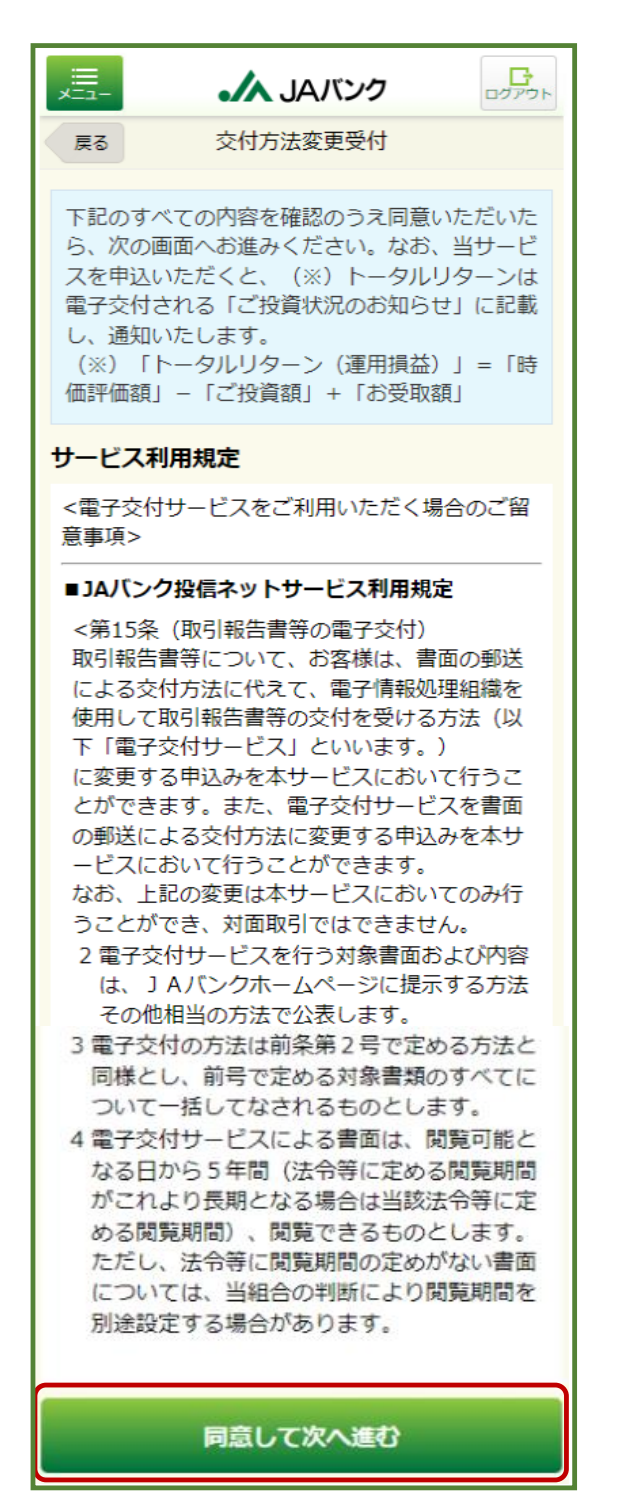

**変更内容を確認して[取引パスワード]を 入力します。**

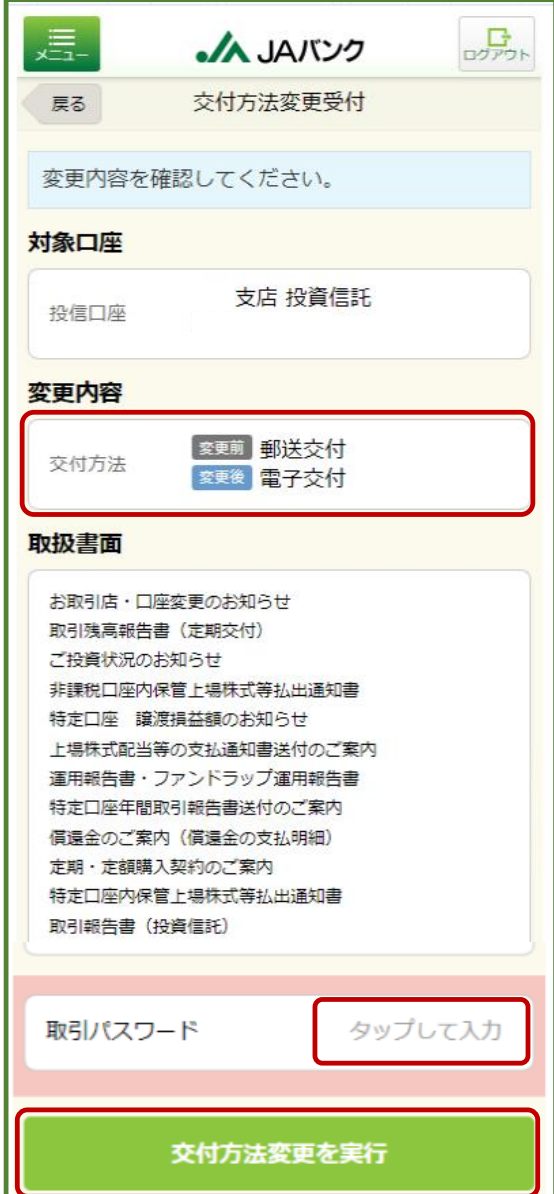

# **Ⅷ. よくある質問**

- **Q JAバンク投信ネットサービスが利用できない時間帯はありますか? Q JAバンク投信ネットサービスを利用するにはどうしたらよいですか? A 投資信託口座開設を申込いただく場合、投資信託取扱JAの普通貯金口座開設と当該口 座のJAサービスID登録が必要です。 すでに投資信託口座をお持ちの場合、投資信託口座の指定貯金口座のJAサービスID登 録が必要です。 A 基本的には24時間・365日利用いただきます。 ただし、本サービスへのログインについては以下時間帯となり、ログインした後は当時間帯以外 でも利用いただけます。 平日・土曜日・祝日 00:40~23:40 日曜日 06:30~23:40 ※上記以外にもシステムメンテナンスにより利用いただけない場合がございます。 Q 投資信託口座の開設にはどれくらいの日数がかかりますか? A 申込いただいてから基本的には1週間以内に口座開設となります。 Q 廃止通知書にもとづいてNISA口座を開設することはできますか? A 廃止通知書にもとづく開設申込はできません。取引JA窓口にて手続してください。 Q 誰でも注文することはできますか? A 75歳以上のお客さまは購入・解約、つみたてサービスの新規契約・変更契約は申込できませ ん(廃止契約はお申込みいただけます)。JA窓口にて手続してください。 Q 注文の締切時間はありますか? A 営業日15時となります。15時以降の注文は、翌営業日注文扱いとなります。 また、注文の締切時間(営業日15時)前であれば、注文の取消は可能です。 Q 電子交付サービスを希望した場合、手数料等は発生しますか? A 電子交付サービスは無料で利用いただけます。 Q 取引パスワードを忘れてしまったが、どうすればよいですか?**
	- **A 取引JAまで連絡してください。再発行の手続きを行わせていただきます。 連絡いただいてから約1週間程度でお客さまが登録された住所宛てに仮パスワードを記載した 封書を送付させていただきます。**

# **JAバンク投信ネットサービスに関してご留意いただきたい事項**

- ⚫ **投資信託口座を開設済の個人のお客さまに限られます。**
- 投資信託口座の指定貯金口座にキャッシュカードが発行されている場合に限られます。 **※詳しくは取引JAで定めた「JAバンク投信ネットサービス利用規定」を確認してください。 (取引JAホームページで閲覧できます)**

# **投資信託に関してご留意いただきたい事項**

- ⚫ **投資信託は預貯金とは異なり、元本の保証はありません。**
- ⚫ **預金保険・貯金保険の対象ではありません。**
- ⚫ **JAバンクが取り扱う投資信託は、投資者保護基金の対象ではありません。**
- ⚫ **JAバンクは投資信託の販売会社であり、投資信託の設定・運用は投資信託会社が行います。**
- 投資信託は国内外の有価証券等で運用されるため、信託財産に組み入れられた株式・債券・ **REIT等の値動きや為替変動に伴うリスクがあります。このため、投資信託資産の価値が投資元 本を下回るリスク等は、投資信託の購入者に帰属します。詳しくは、契約締結前交付書面、投資 信託説明書(交付目論見書)で確認してください。**
- ⚫ **投資信託運用による利益および損失は、投資信託の購入者に帰属します。**
- ⚫ **一部の投資信託には、特定日にしか換金できないものがあります。**
- ⚫ **投資信託の購入から換金・償還までの間に、直接または間接的に負担いただく代表的な費用等に は以下のものがあります。なお、これらの手数料等はファンド・購入金額により異なるため、具体的 な金額・計算方法を記載することができません。各投資信託の手数料等の詳細は契約締結前交 付書面、投資信託説明書(交付目論見書)で確認してください。[購入時: 購入時手数料が かかるファンドがあります。運用期間中:運用管理手数料(信託報酬・管理報酬等)が日々信 託財産から差し引かれます。換金時:信託財産留保額がかかるファンドがあります。]また、外貨 に両替して購入・換金するファンドには、上記の各種手数料等とは別に為替手数料がかかります。**
- 申込にあたっては、契約締結前交付書面、投資信託説明書(交付目論見書)を十分お読みい **ただき、内容を確認して、ご自身で判断してください。**

お問い合わせ先

鈴鹿農業協同組合 登録金融機関 東海財務局長(登金)第195号